**Payroll Expense Transfers**

## **HCM HRGL Webinar** Employee Services

April 29, 2020 3 – 4 pm

**Payroll Expense Transfers: Today's Topics**

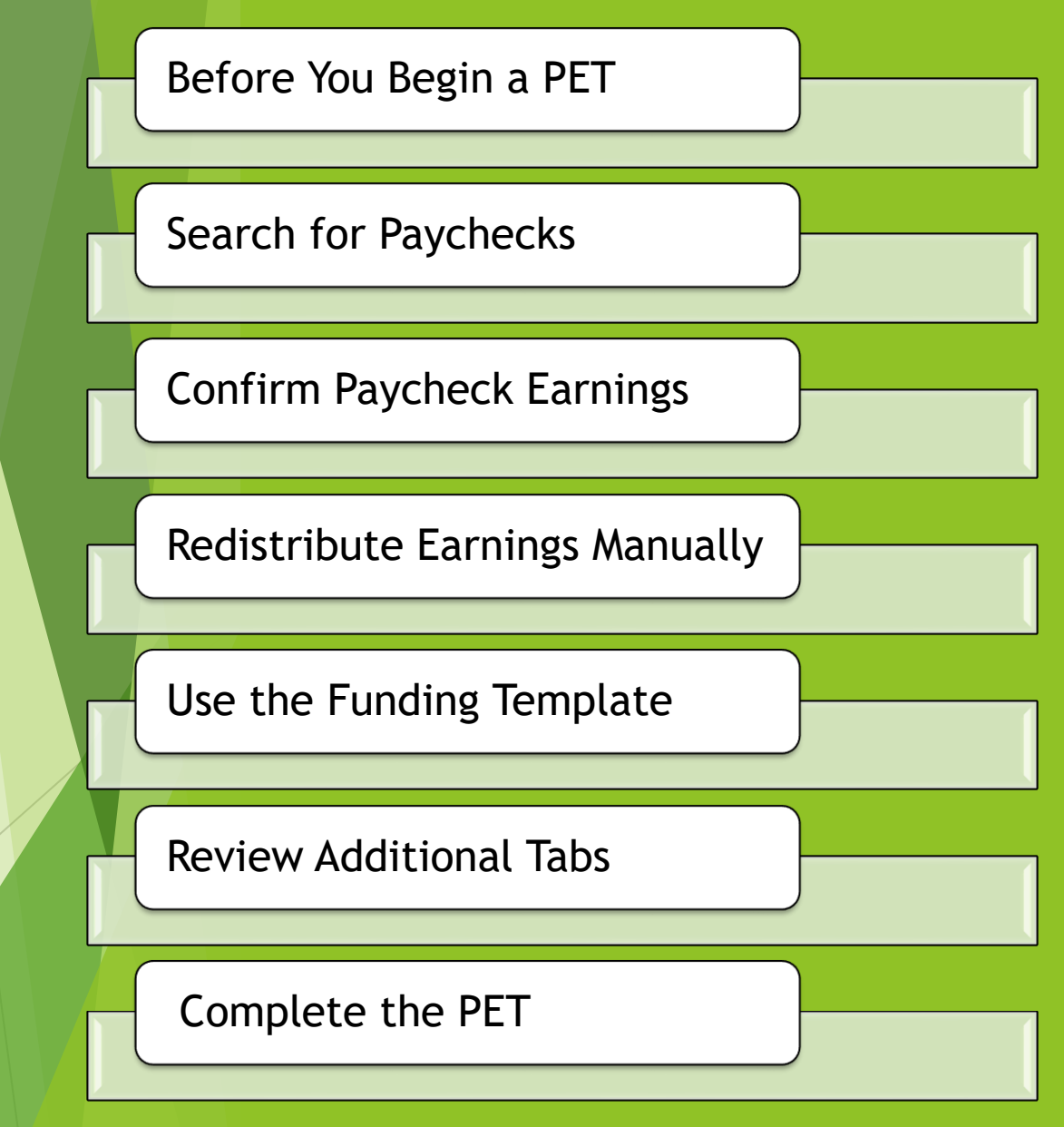

#### Before You Begin

- Download the Step-by-Step Guide
- Why Update Funding After Payroll?
- Prepare Updated Funding

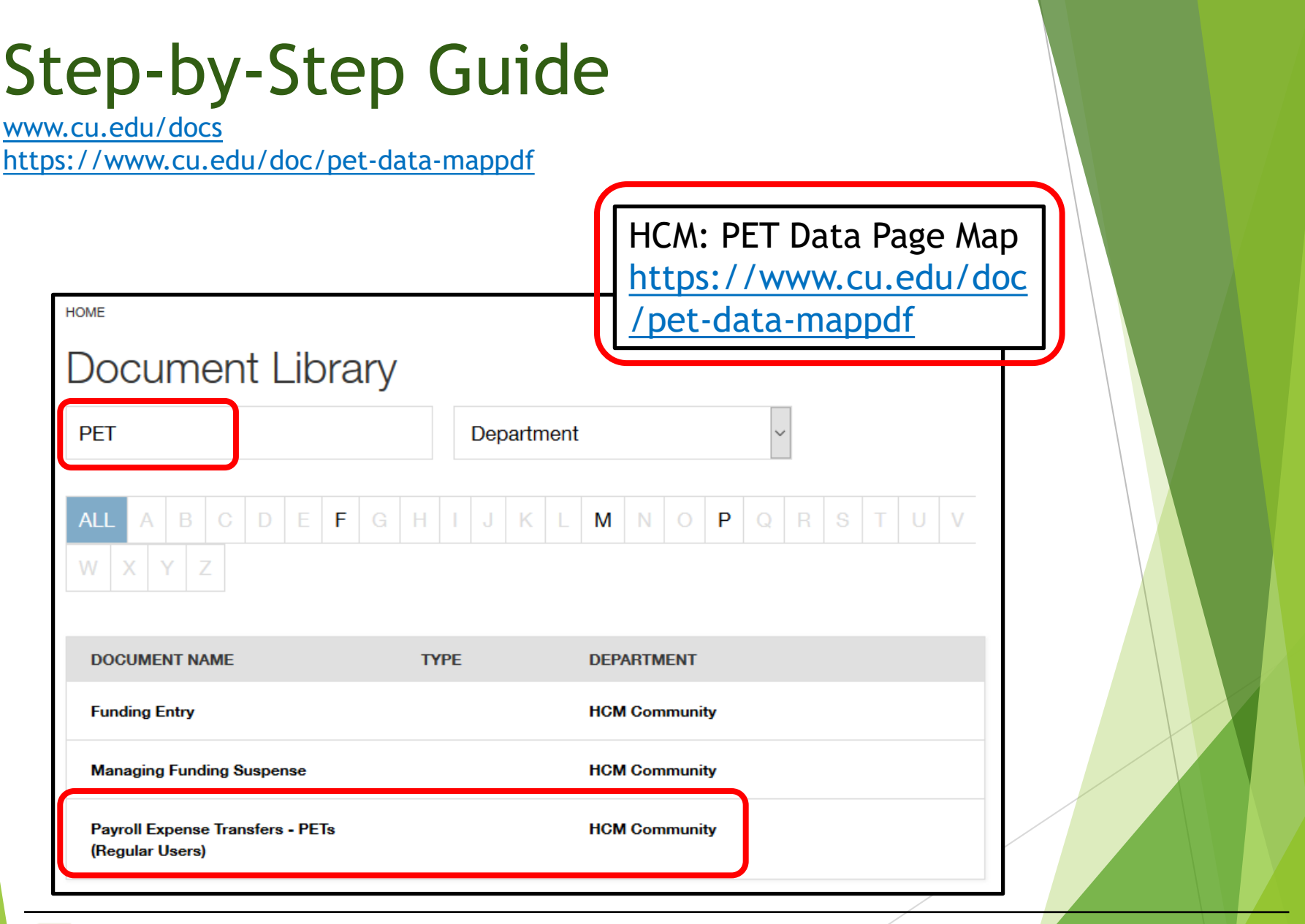

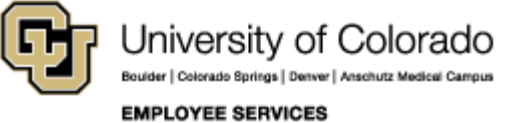

#### Position Funding & Payroll

Funding is required for each active position with an incumbent. It specifies how payroll posts earnings, taxes and deductions to the general ledger. After payroll processes, use a PET.

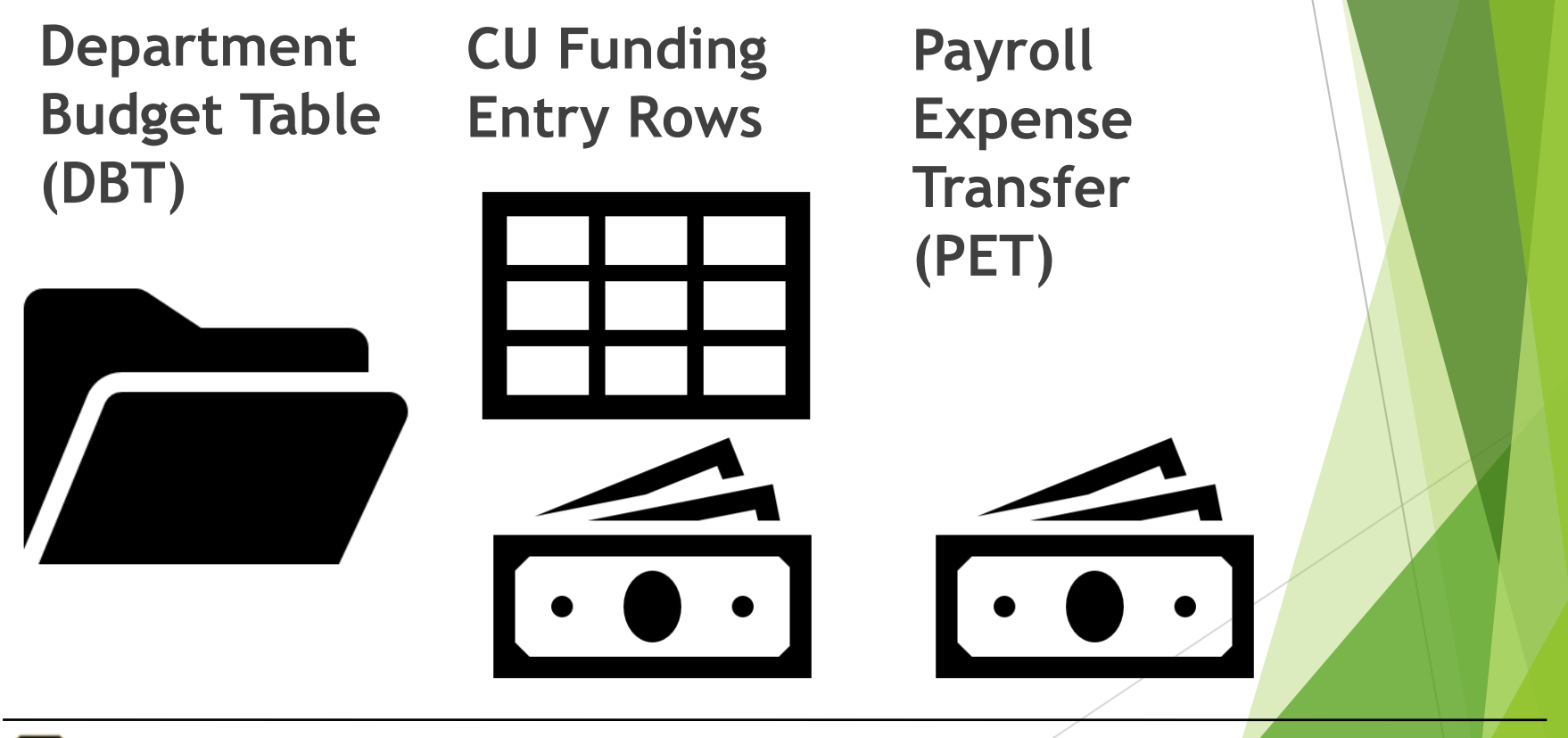

## Why Update Funding After Payroll?

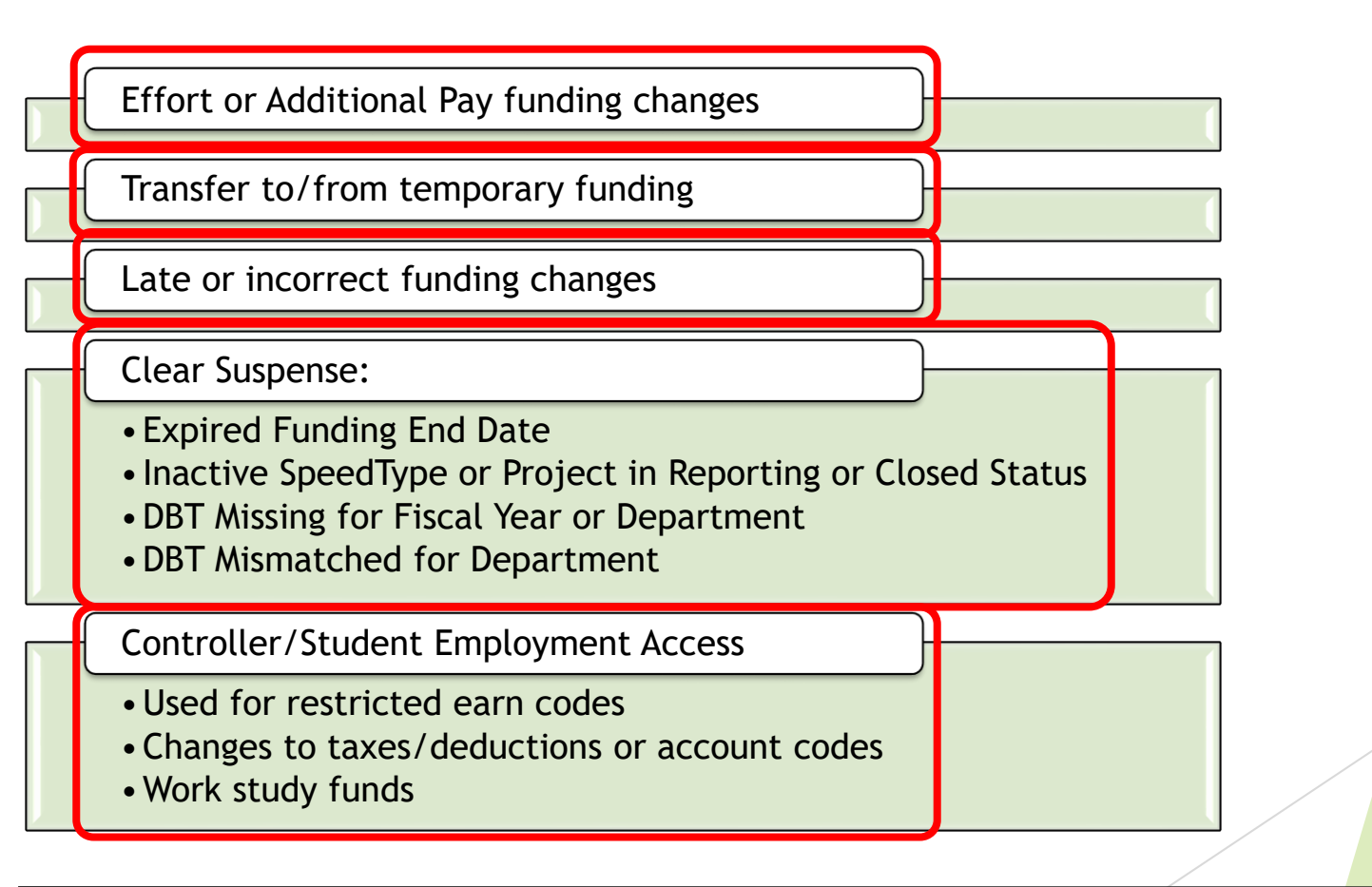

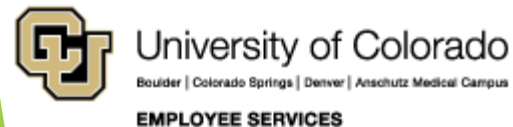

#### Prepare Updated Funding

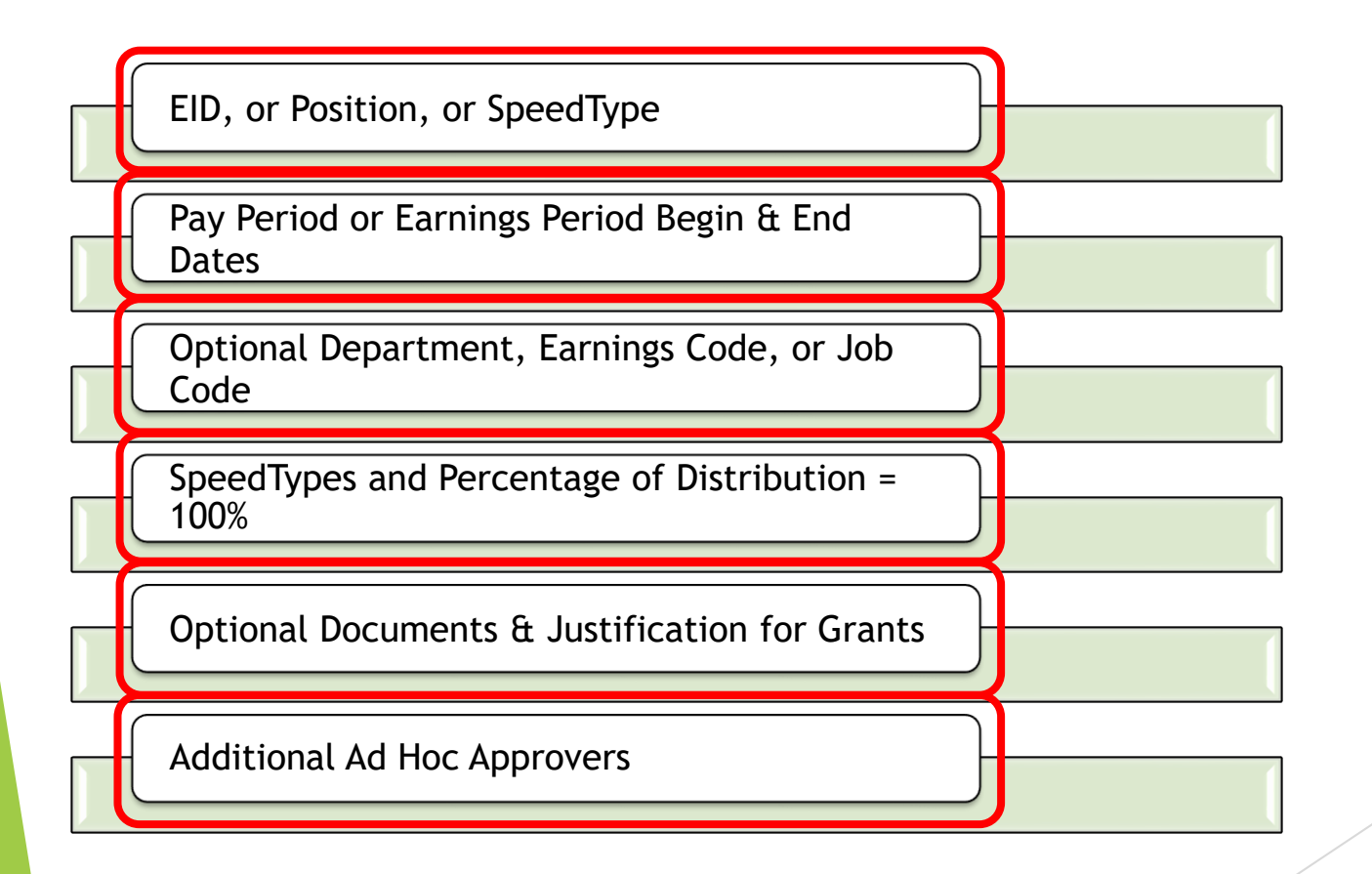

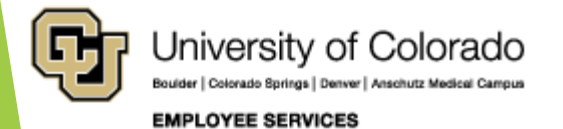

#### Search for Paychecks

- Navigate to the PET Page
- Search for Paychecks
- Choose Paychecks to Update
- System Checks

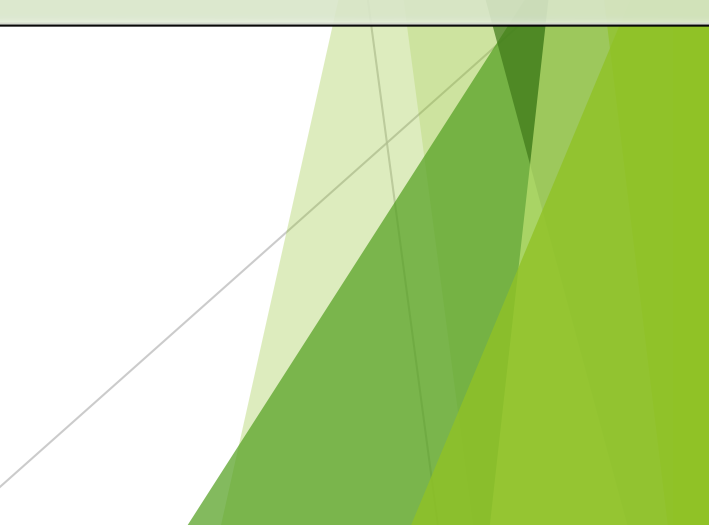

#### Navigate to the HCM PET Page

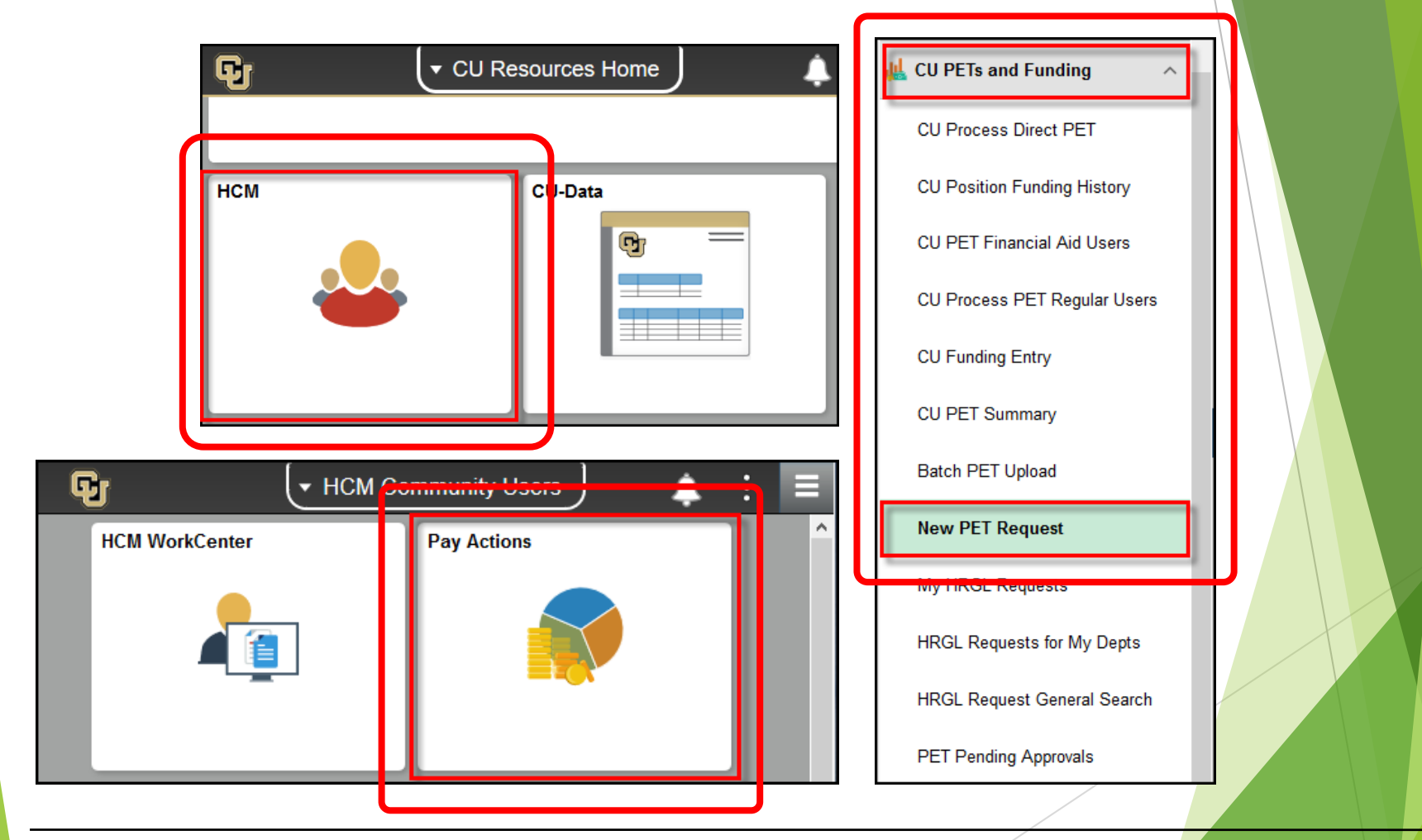

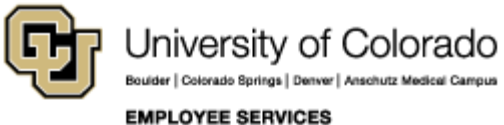

#### Create a New PET

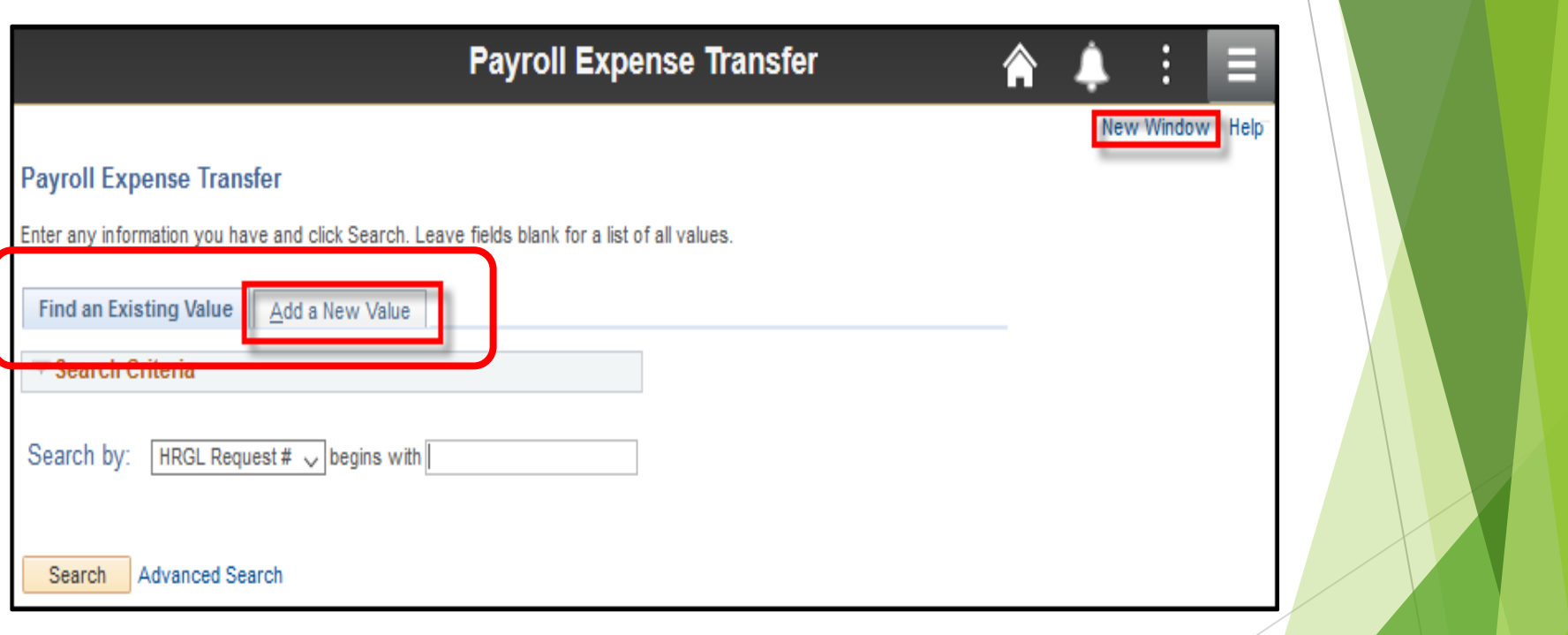

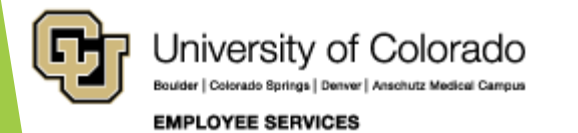

#### QRG: PET Map – Paycheck Search

<https://www.cu.edu/doc/pet-data-mappdf>

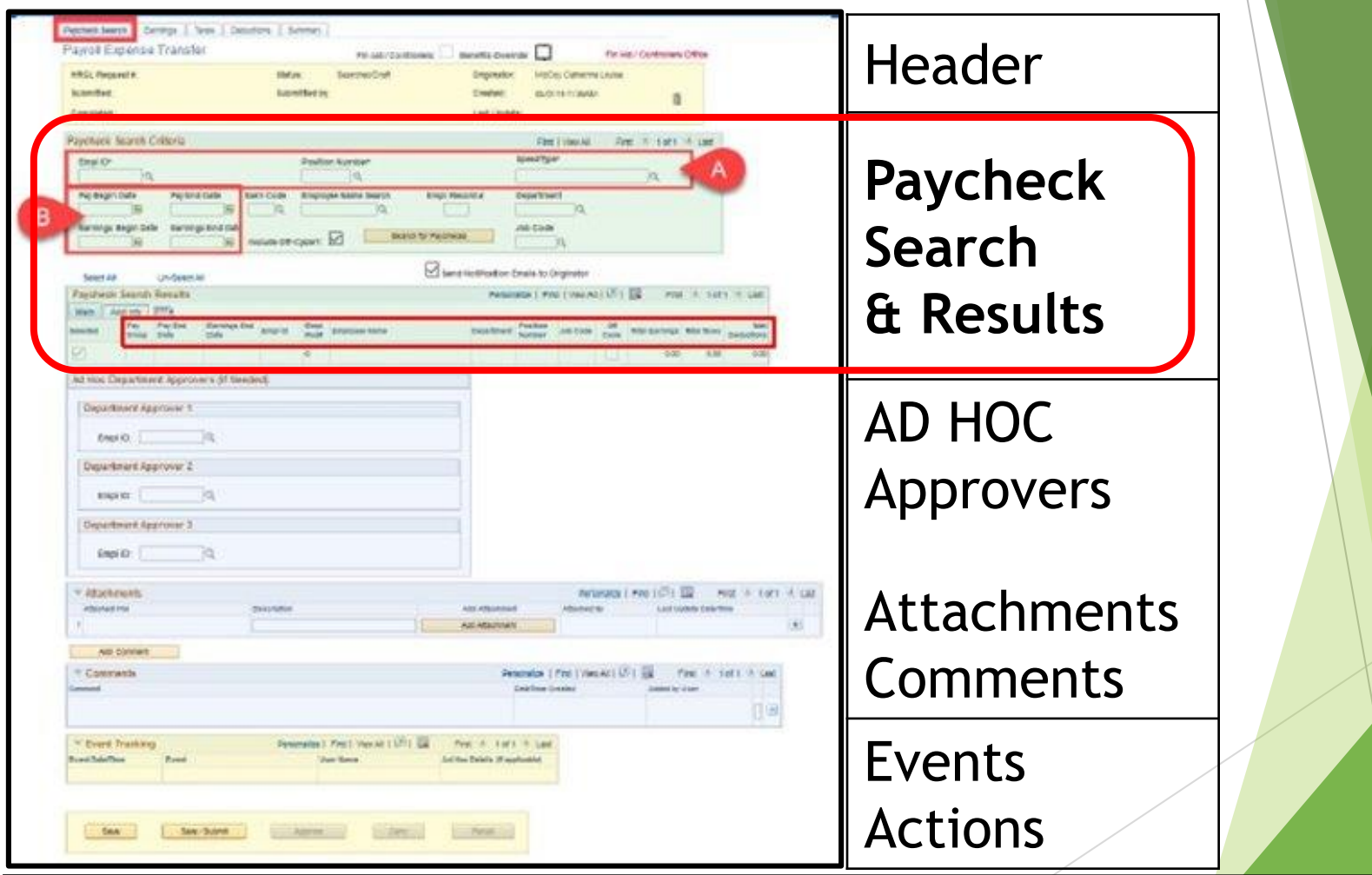

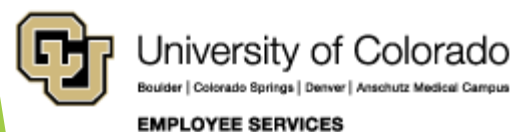

#### Paycheck Search Criteria & Results

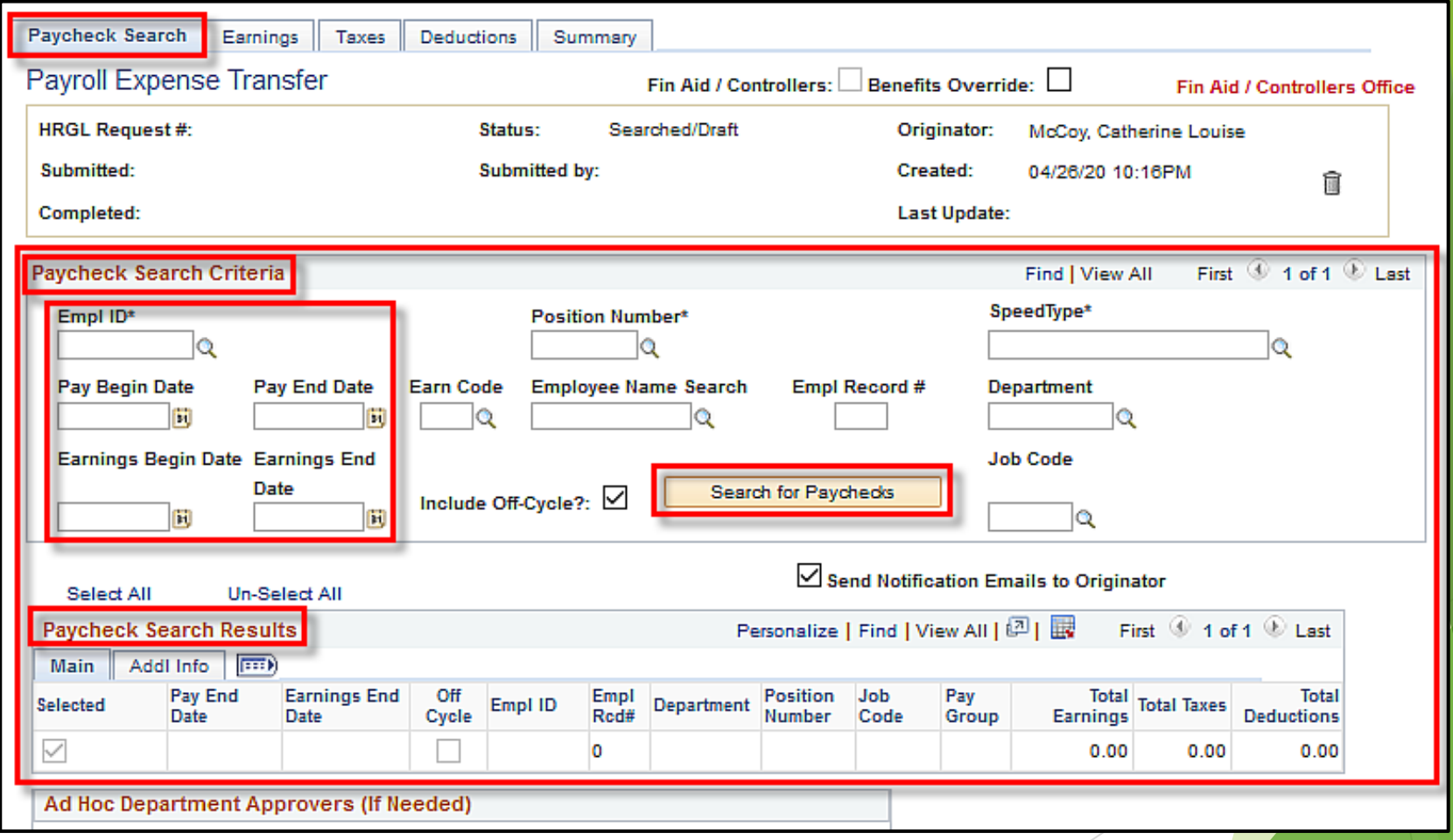

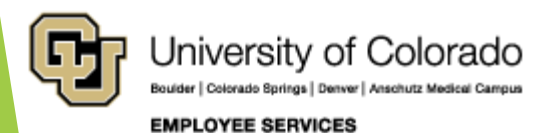

#### Paycheck Search **Criteria**

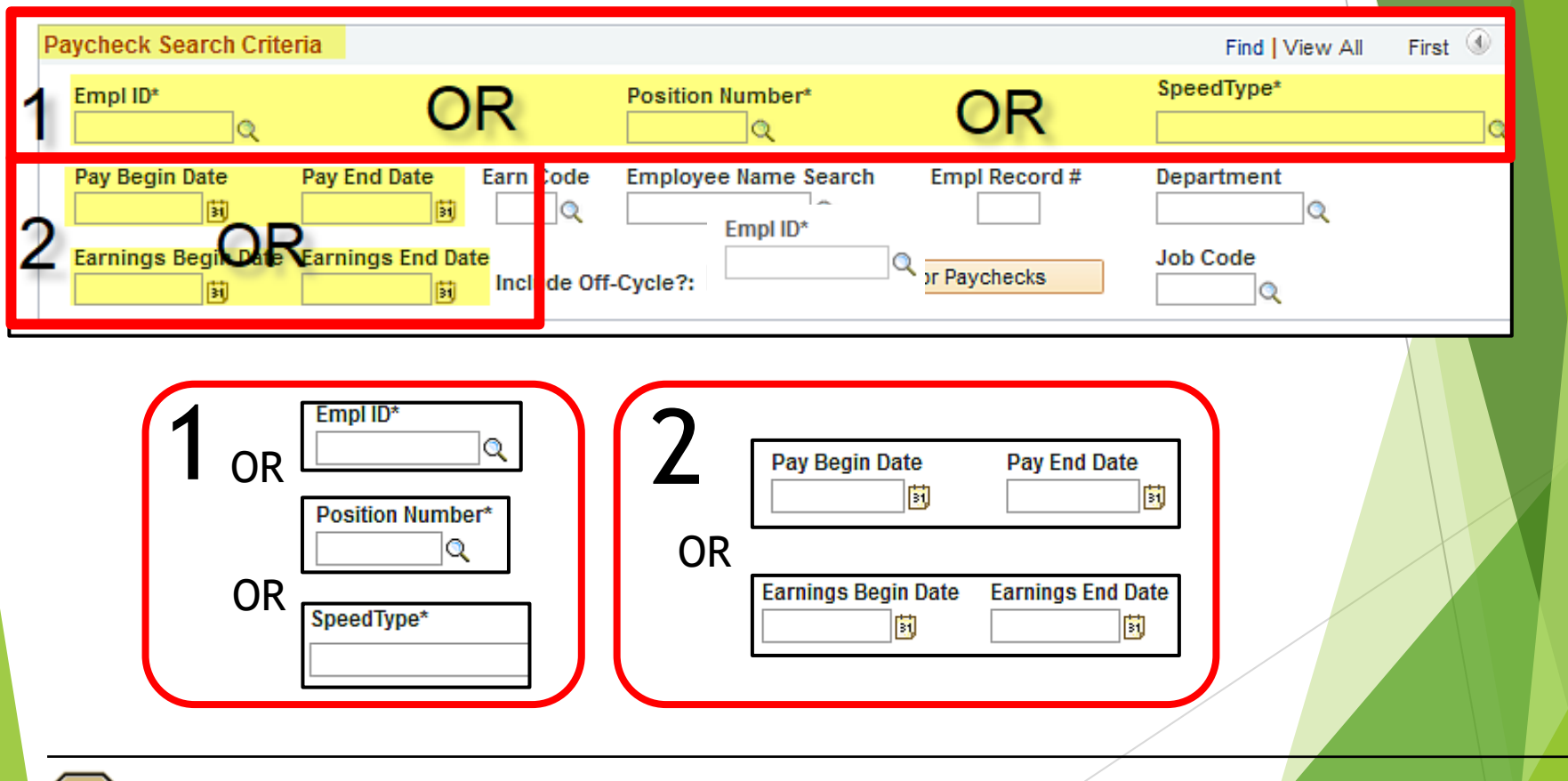

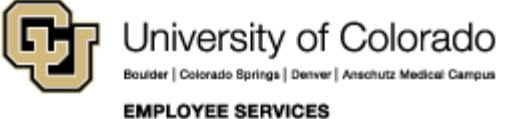

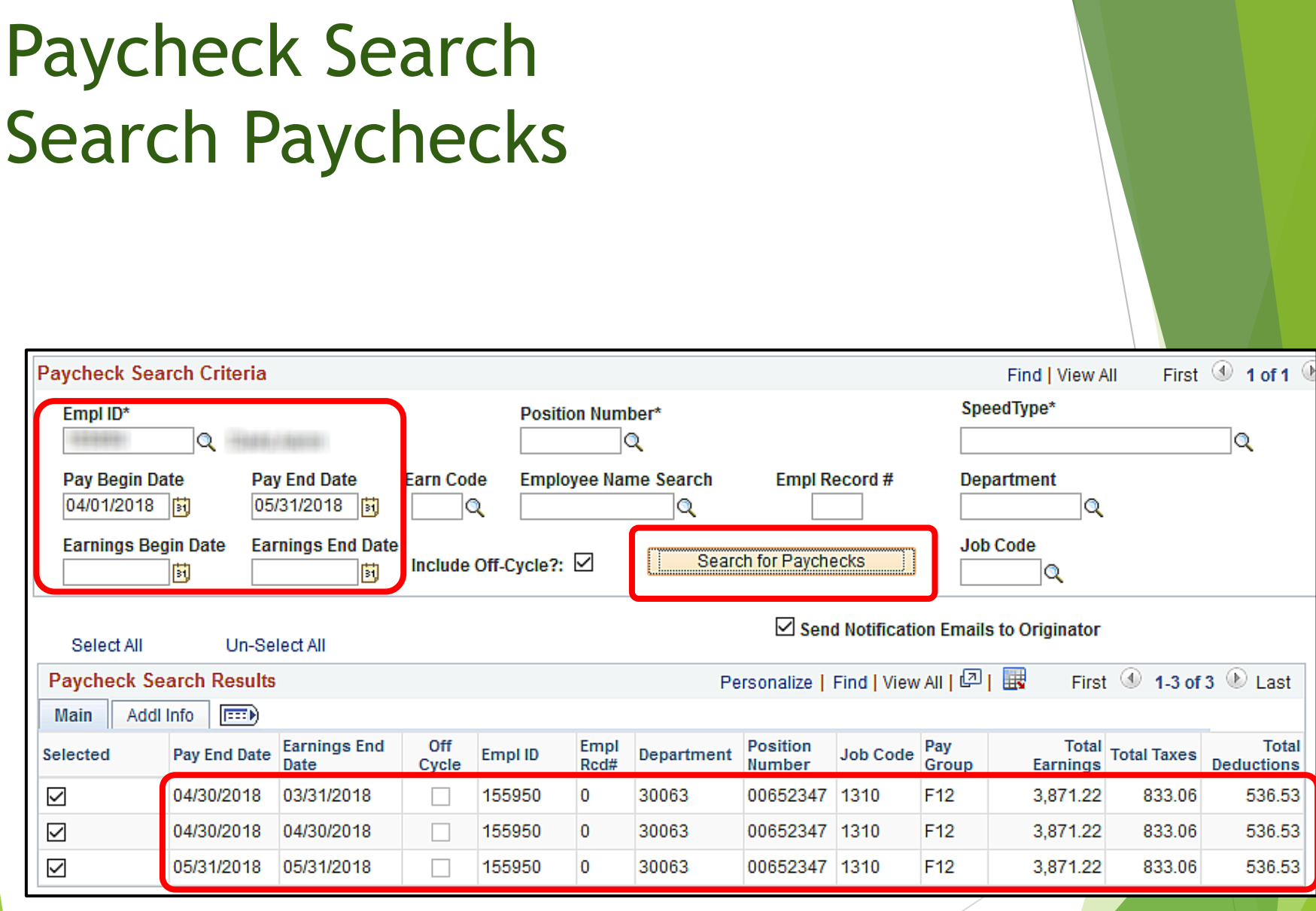

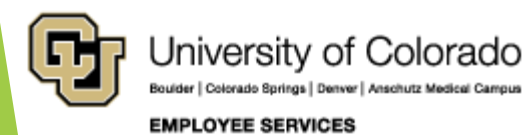

## Paycheck Search May Paycheck - Single Line

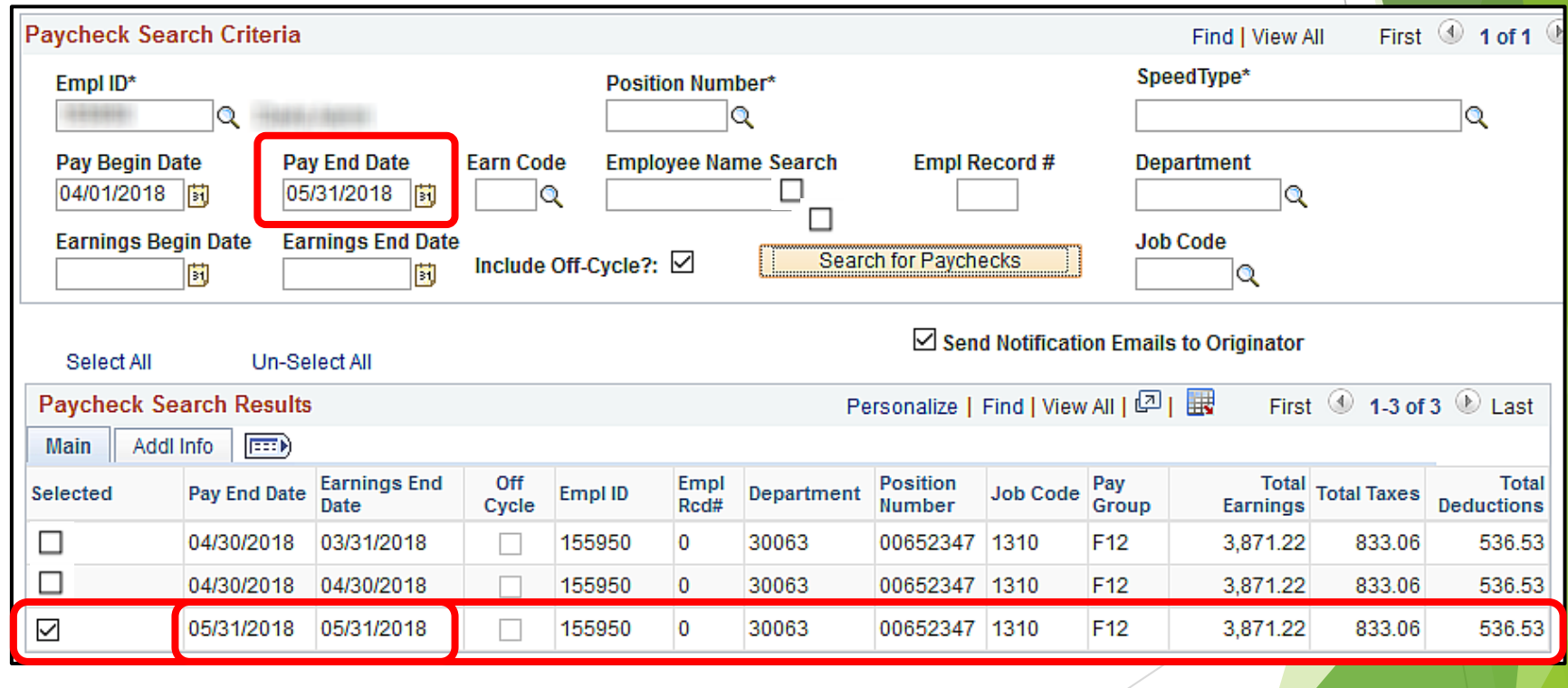

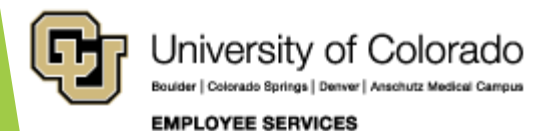

### Paycheck Search April Paycheck - Multi Line

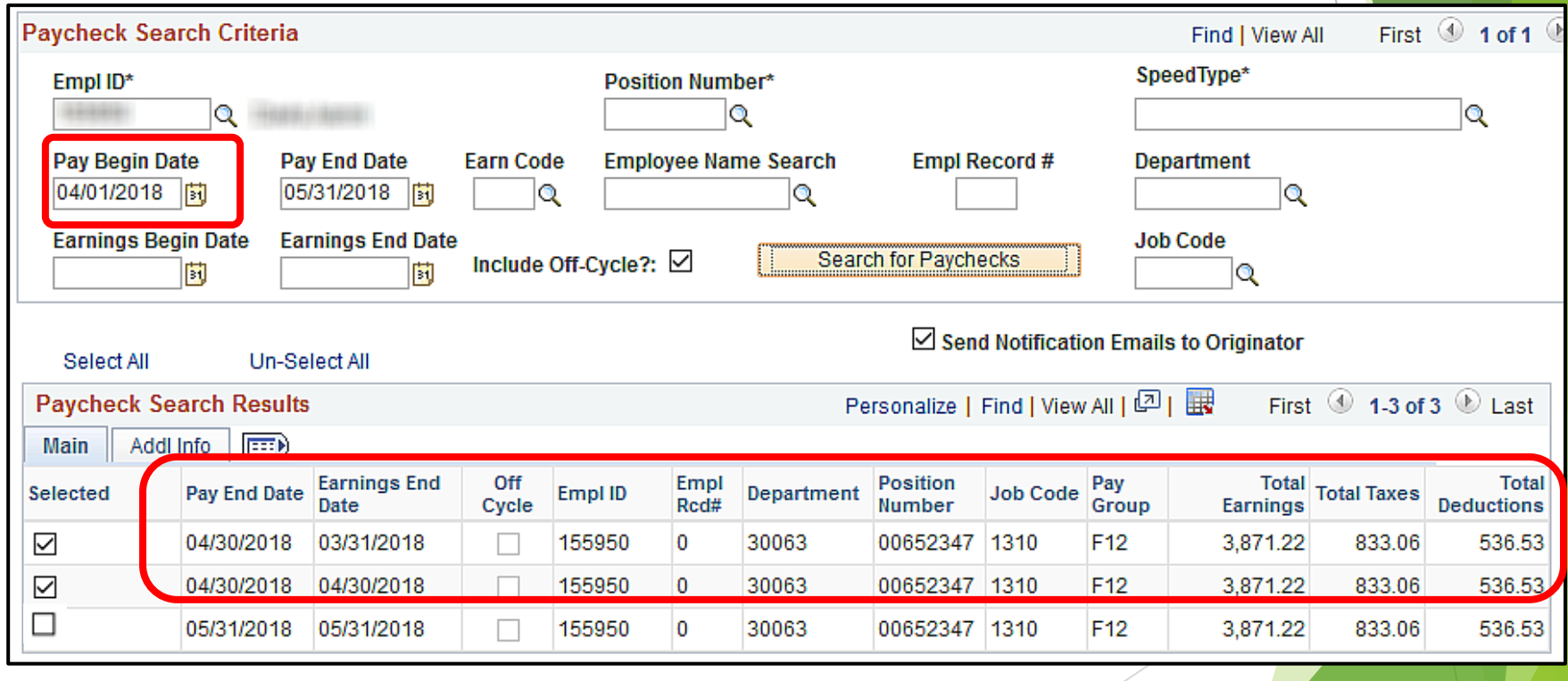

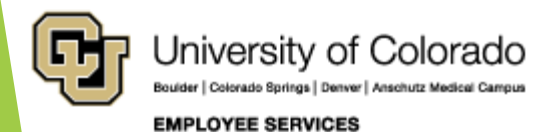

### Paycheck Search System Checks

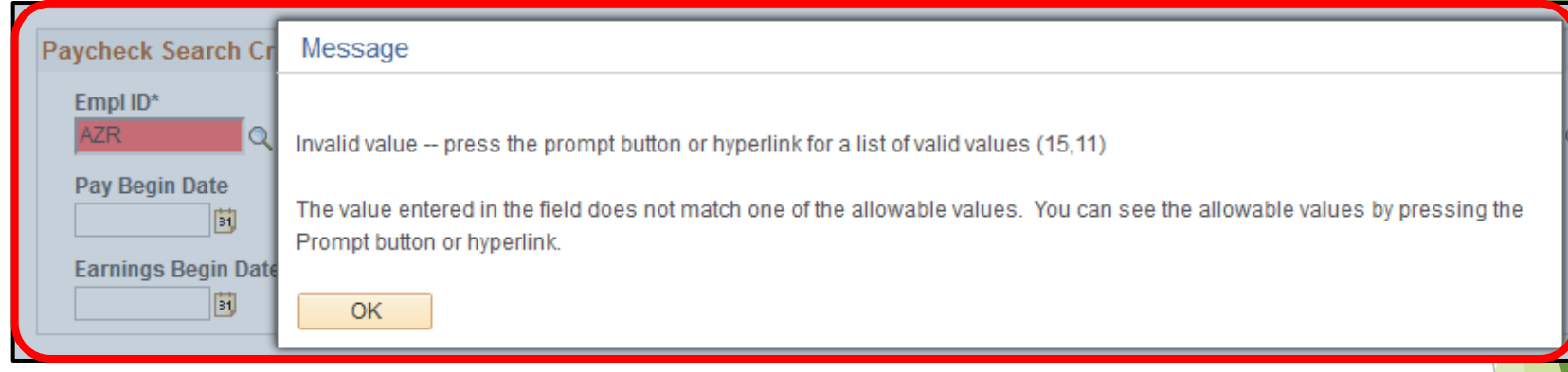

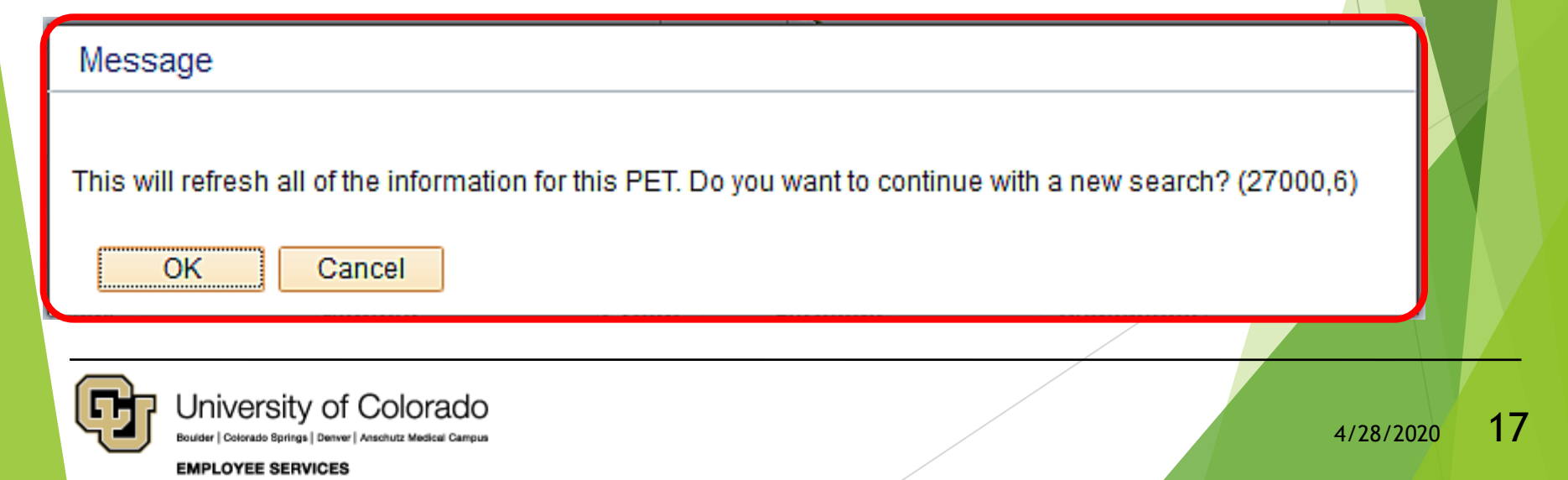

#### Confirm Paycheck Earnings

- Paycheck Information
- Job Data Snapshot
- Current Check Distribution
- Compare with Search Results

#### QRG: PET Map – Earnings Tab

<https://www.cu.edu/doc/pet-data-mappdf>

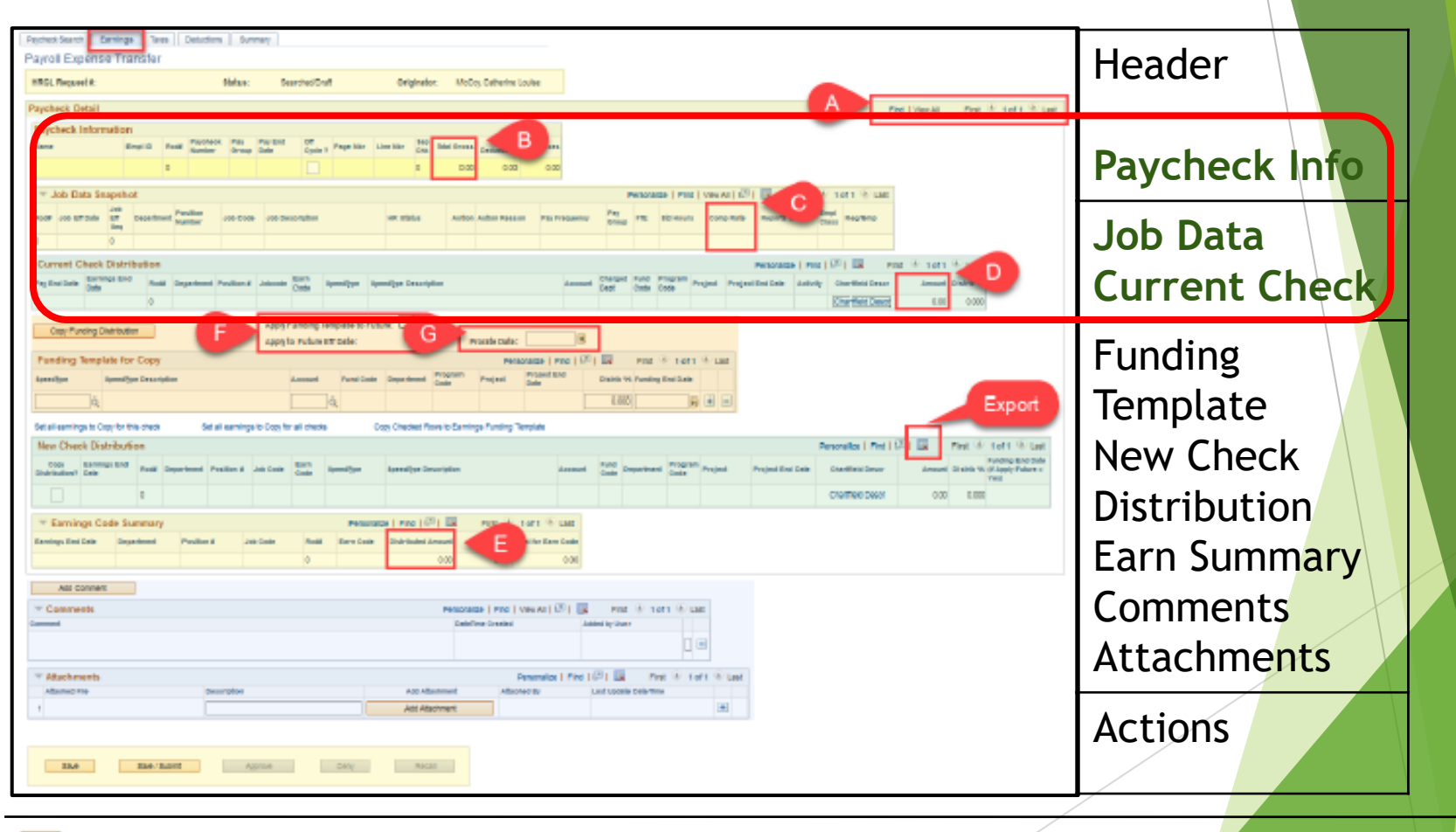

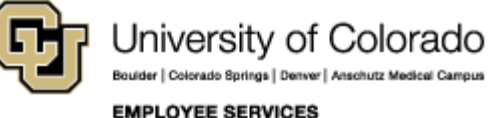

#### Confirm Paycheck Earnings

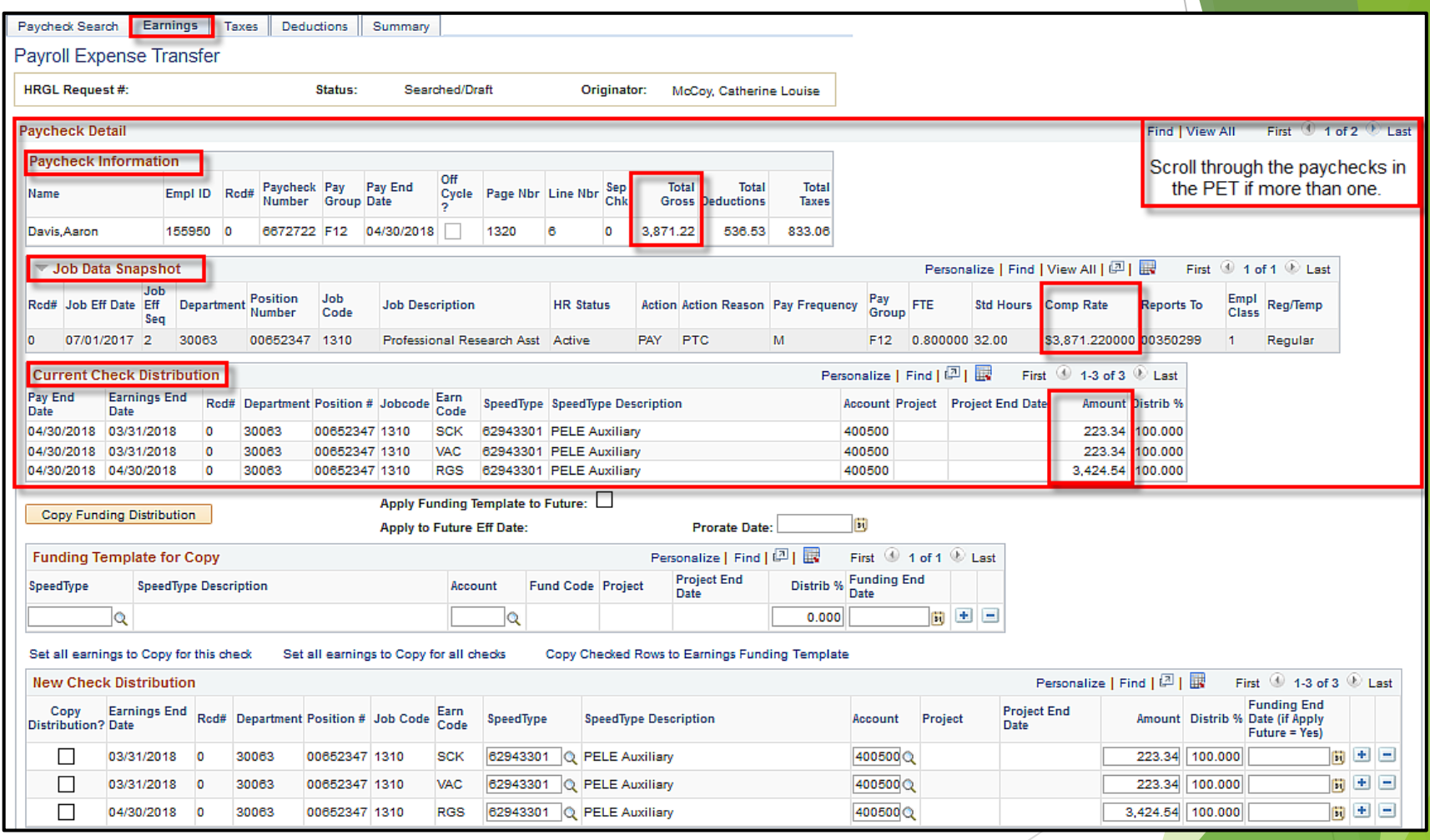

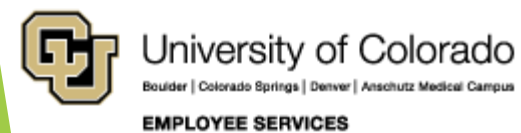

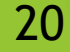

#### Paycheck Info, Job Data Snapshot, & Current Check Distribution

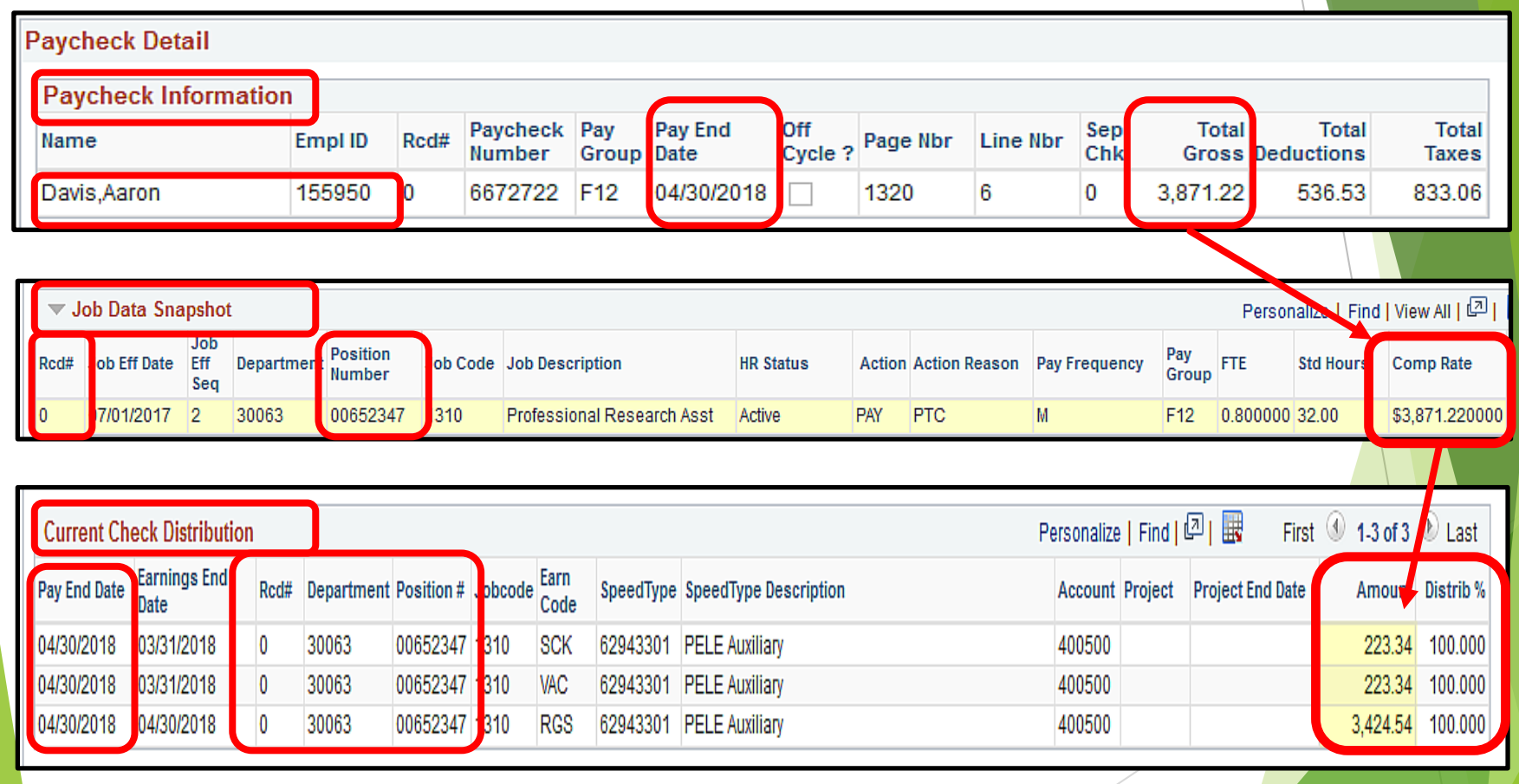

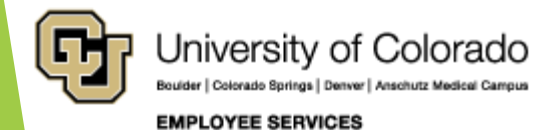

### Paycheck Partial Earnings

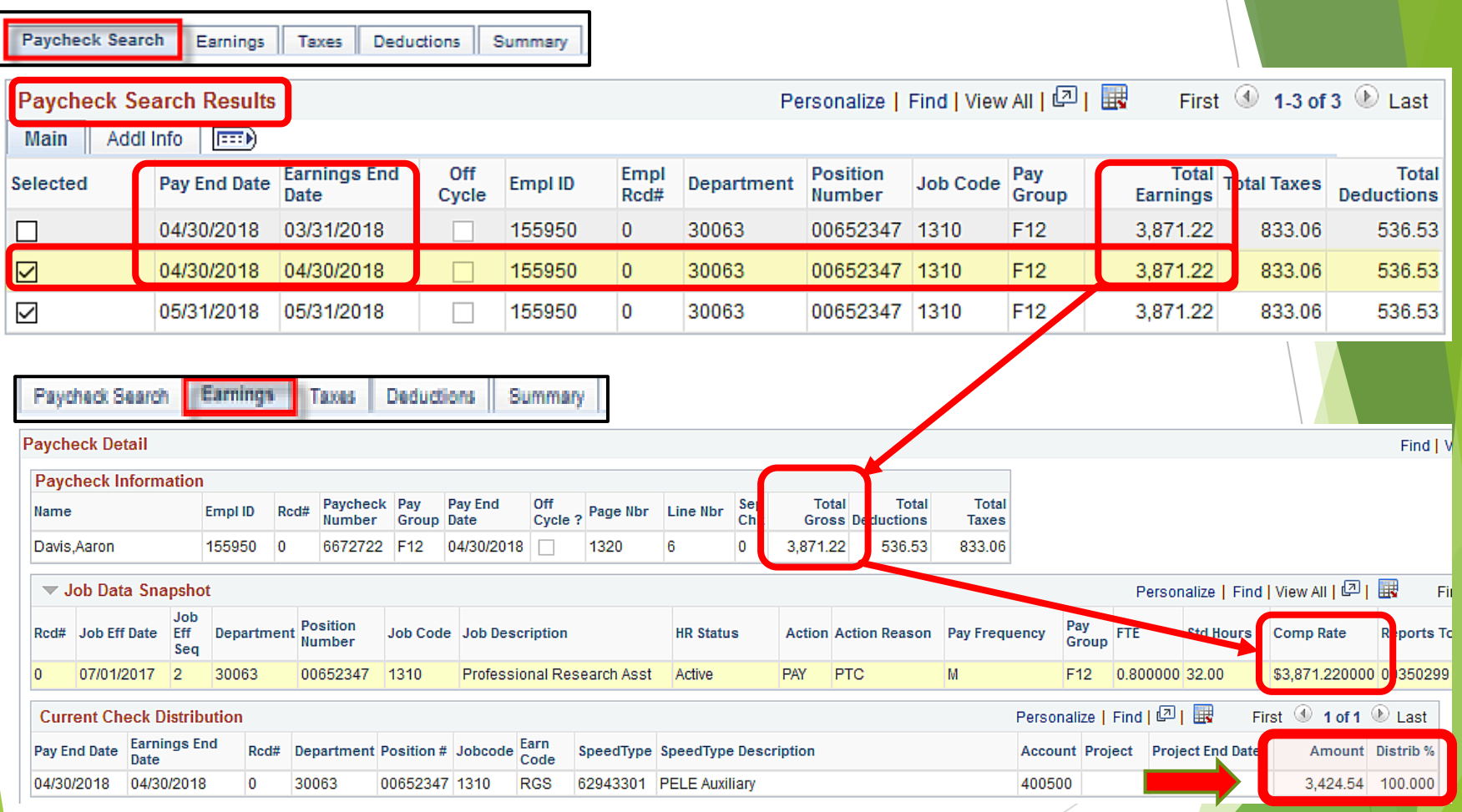

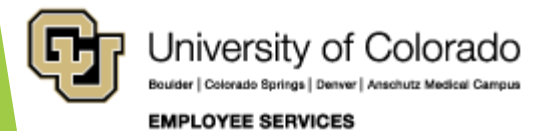

#### Paycheck Search – Watch It

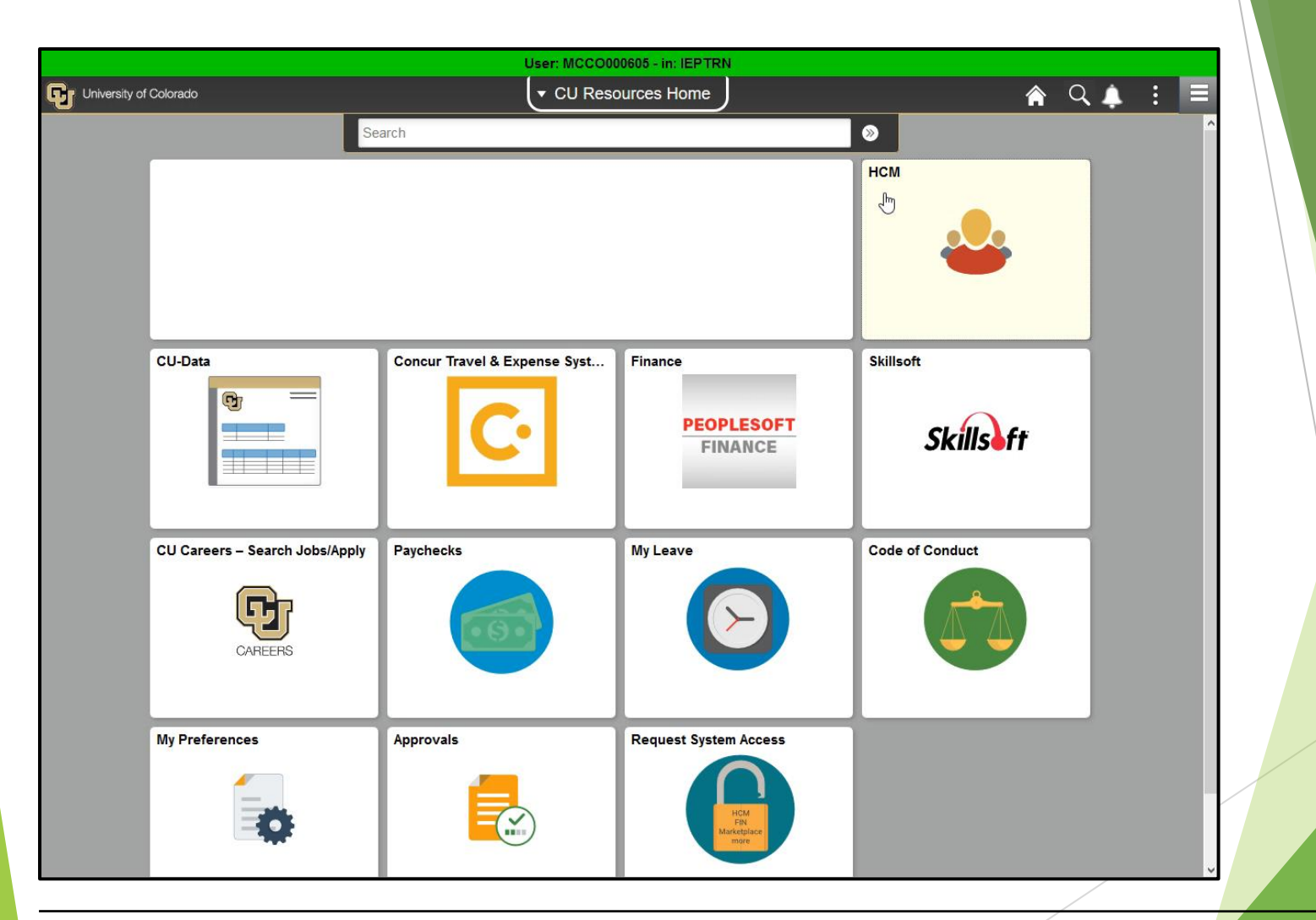

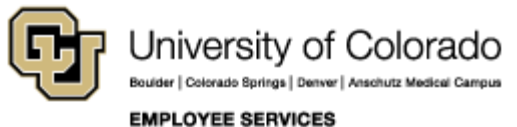

#### Redistribute Earnings

- Manual Overwrite
- Distribution = 100%
- Amount vs Distrib %
- System Checks

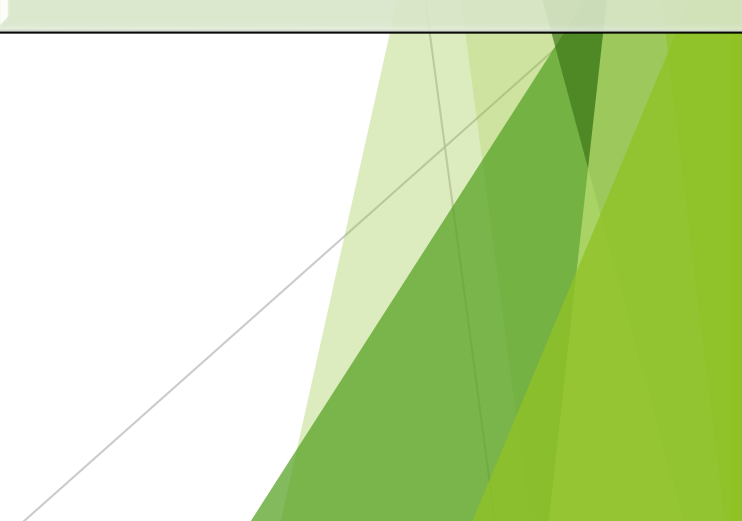

#### QRG: PET Map – Earnings Tab

<https://www.cu.edu/doc/pet-data-mappdf>

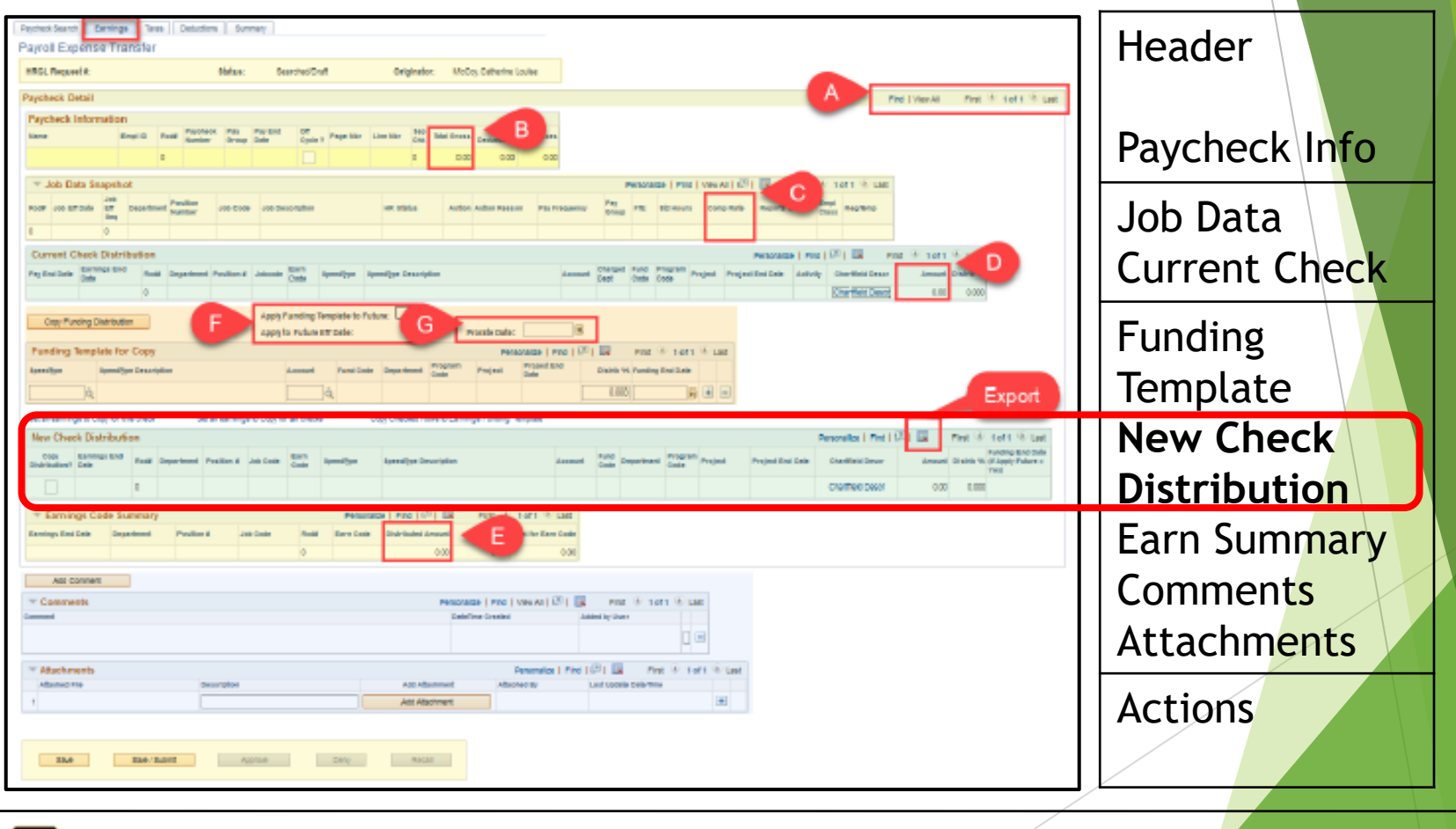

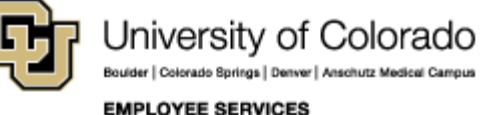

#### New Check Distribution

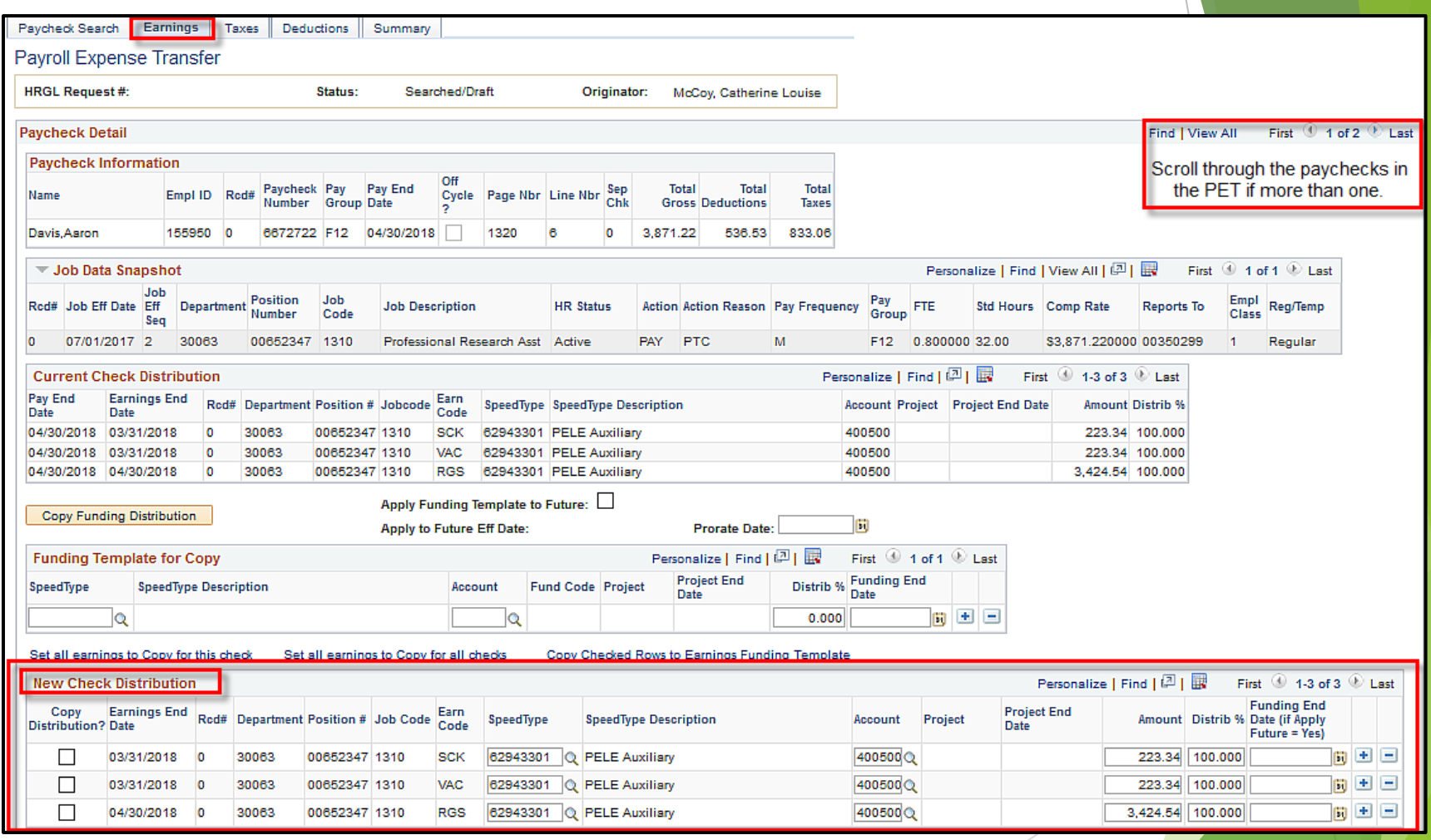

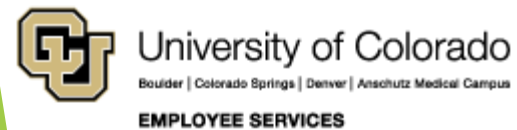

### Overwrite Funding Details Add  $\text{H}$  and Delete  $\text{H}$  Rows

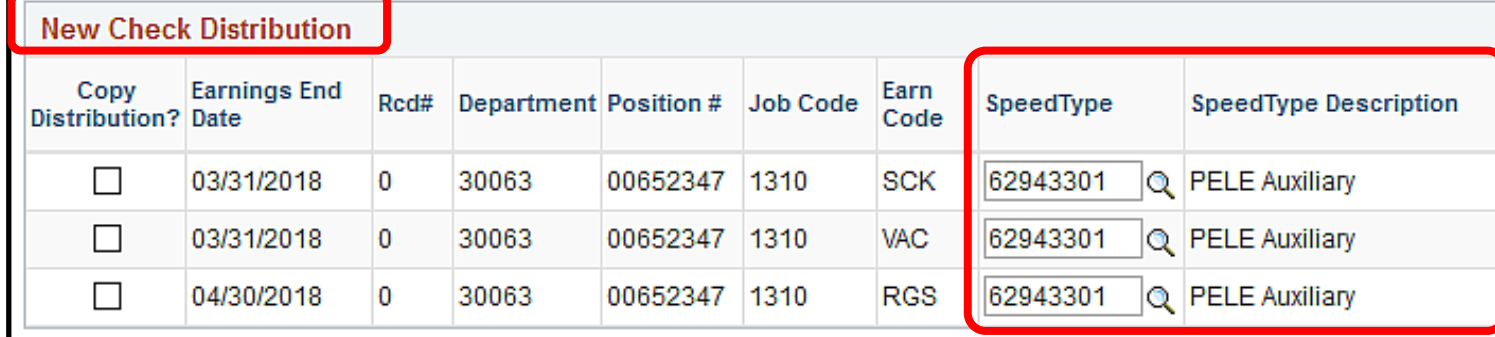

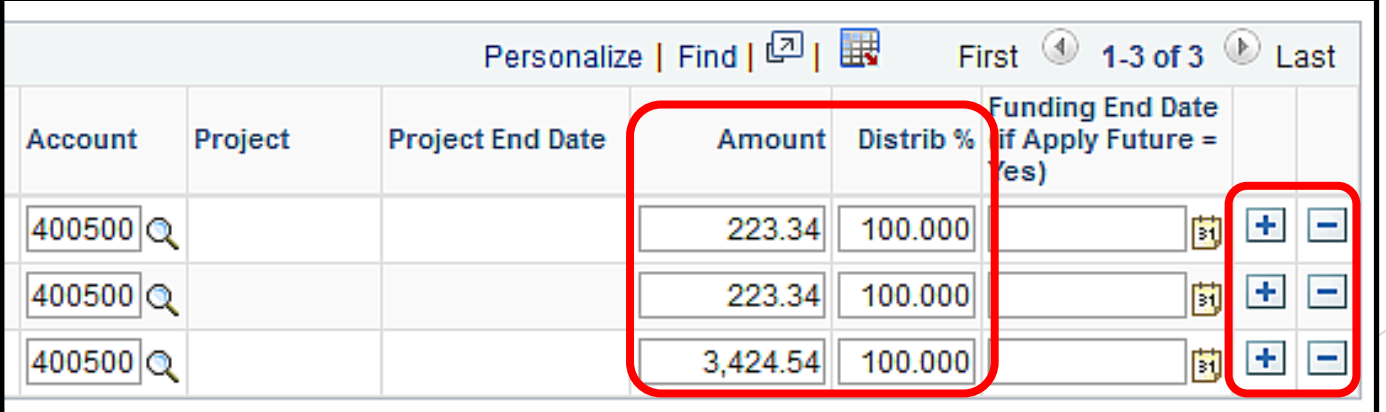

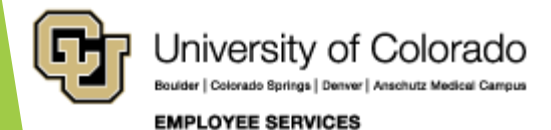

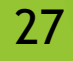

#### Percent Distribution = 100% Amount vs Distrib %

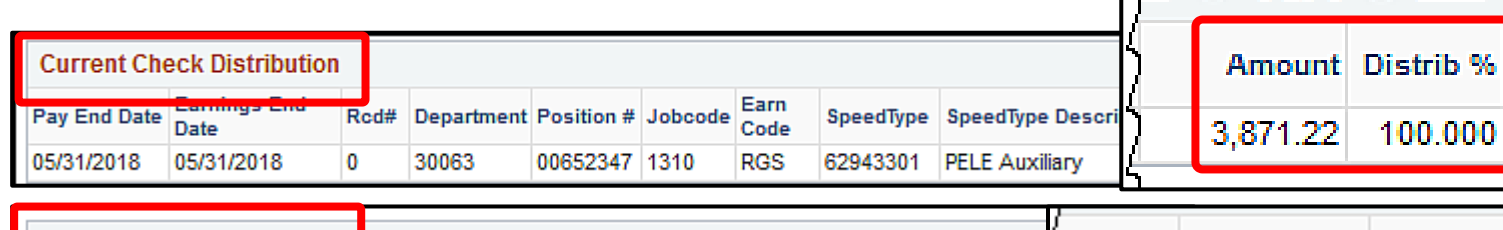

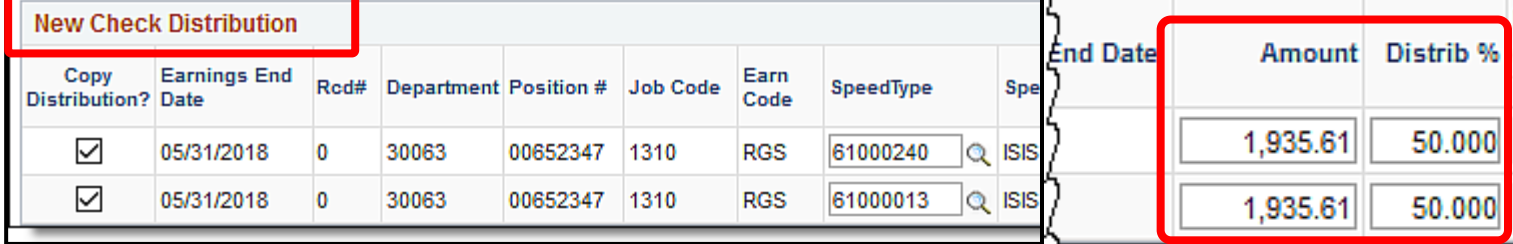

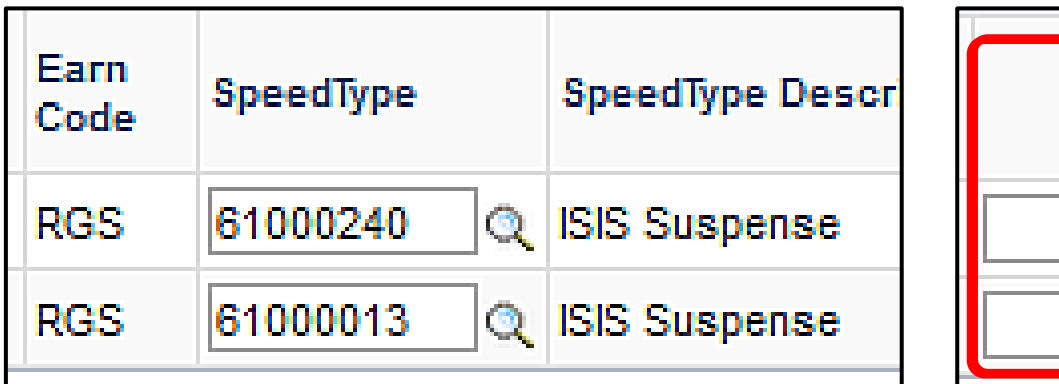

University of Colorado Boulder | Colorado Springs | Denver | Anschutz Medical Campus

**EMPLOYEE SERVICES** 

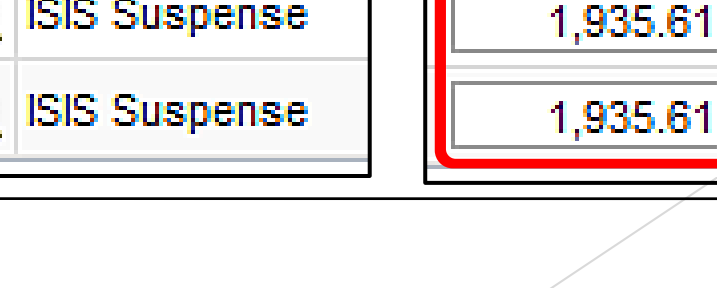

 $\textcircled{\tiny{1}}$  1 of 1  $\textcircled{\tiny{E}}$  Last

Distrib %

50.000

50.000

ts:

Amount

1,935.61

#### SAVE & System Checks

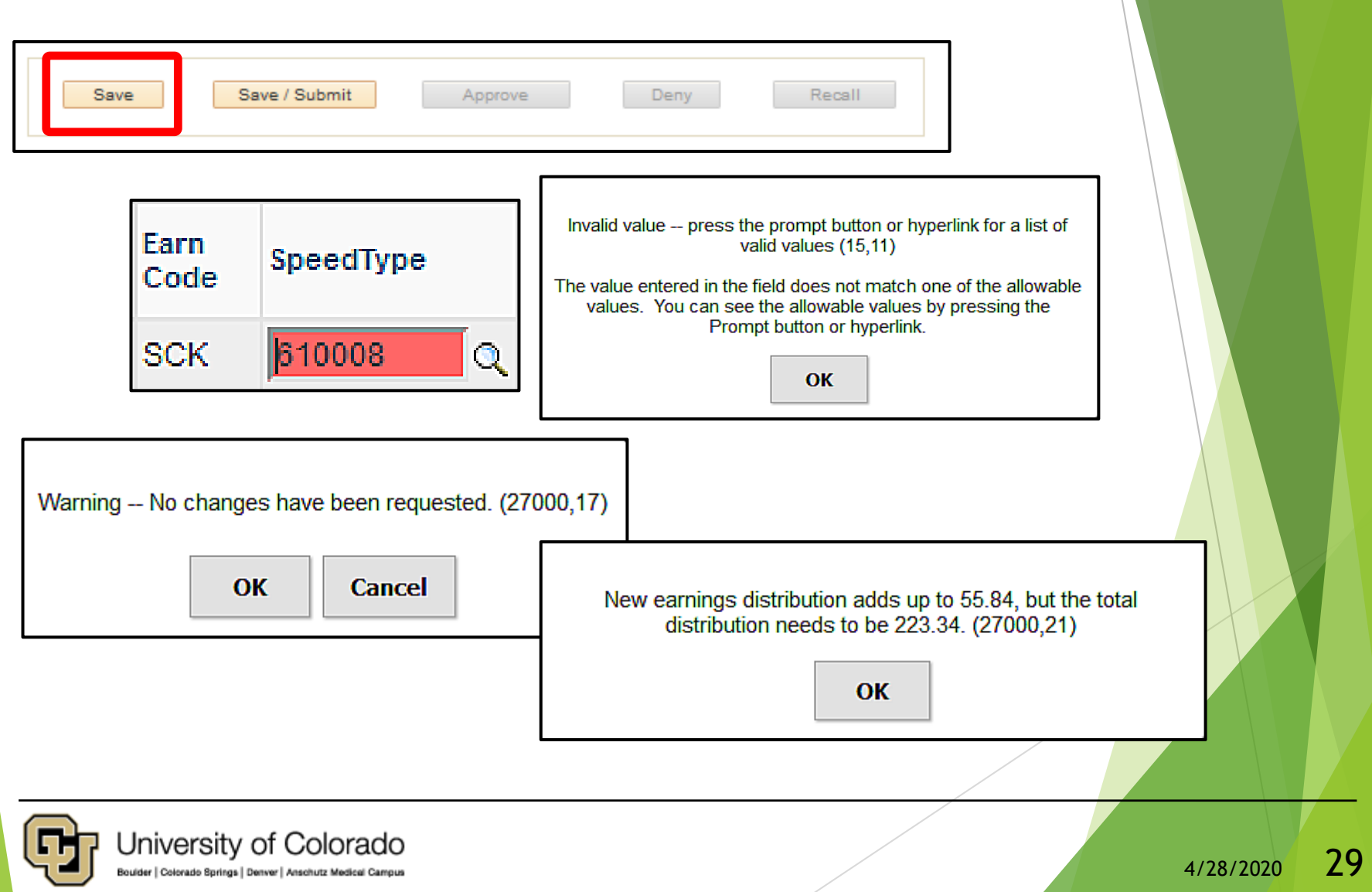

#### Manual Update – Watch It

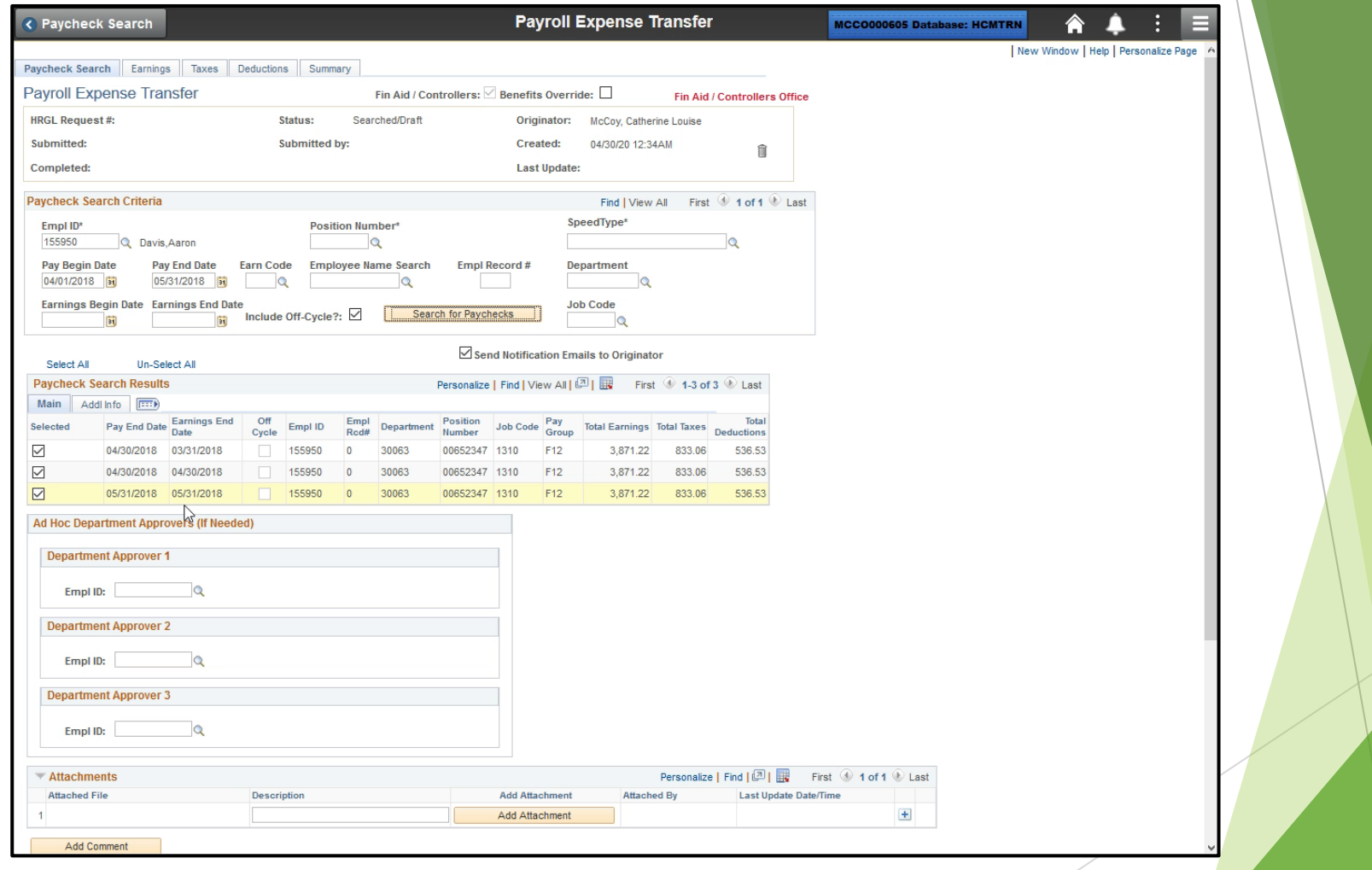

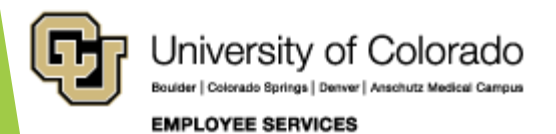

#### Use the Funding Template

- Update Funding Using the Template
- Apply to Future Funding

#### QRG: PET Map – Earnings Tab

<https://www.cu.edu/doc/pet-data-mappdf>

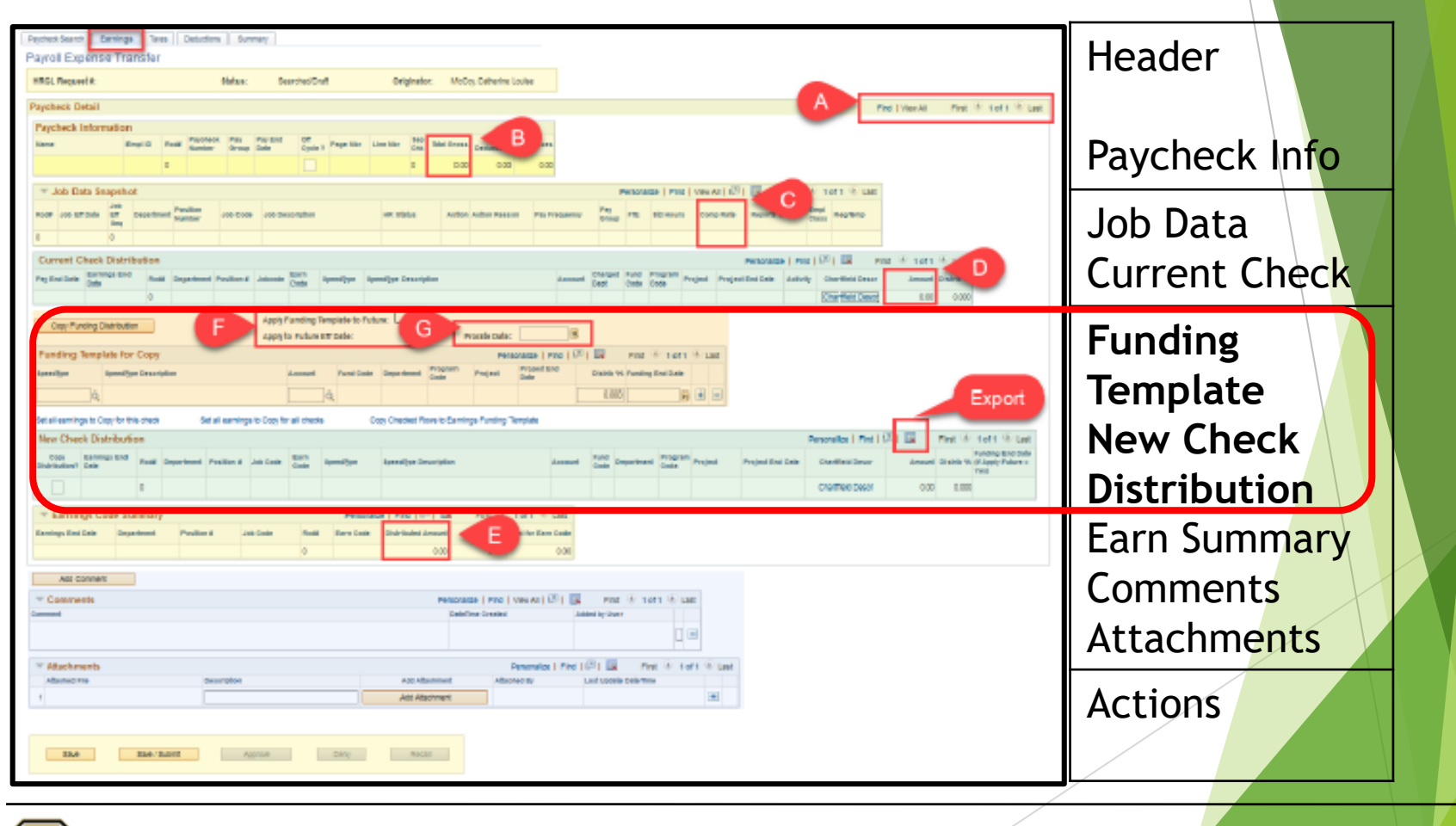

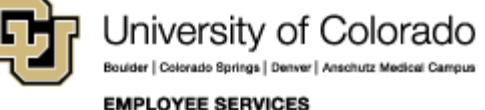

#### Funding Template for Copy

<https://www.cu.edu/doc/pet-data-mappdf>

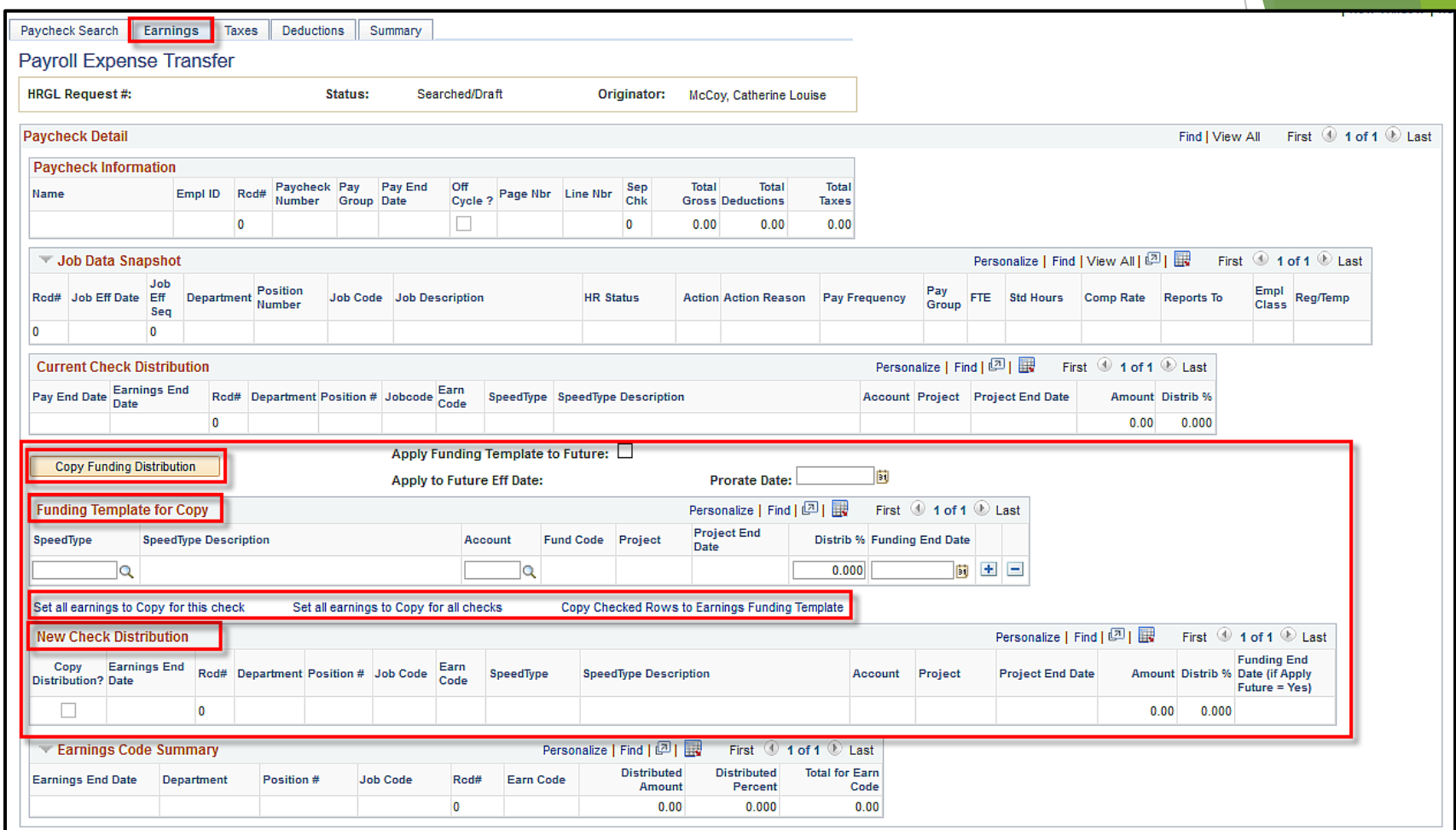

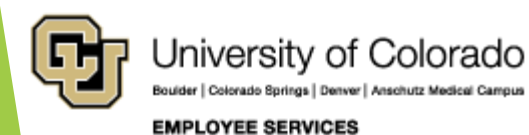

### Why Use the Template?

Template applies a new funding distribution (@ 100%) to selected sections of the paycheck.

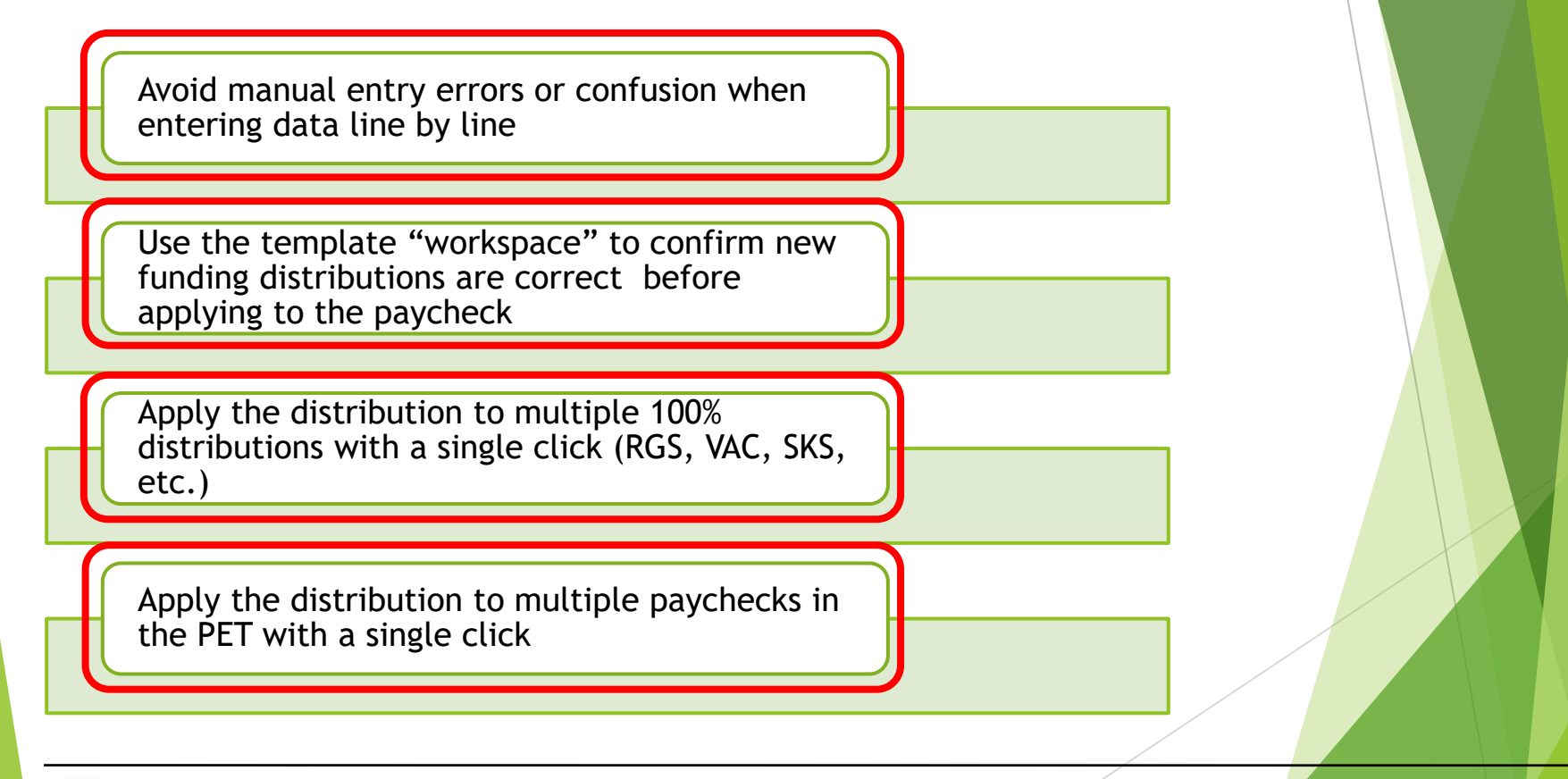

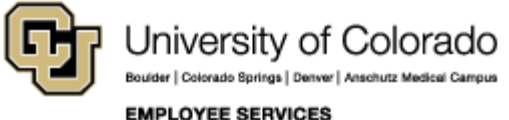

#### Example of New Distribution

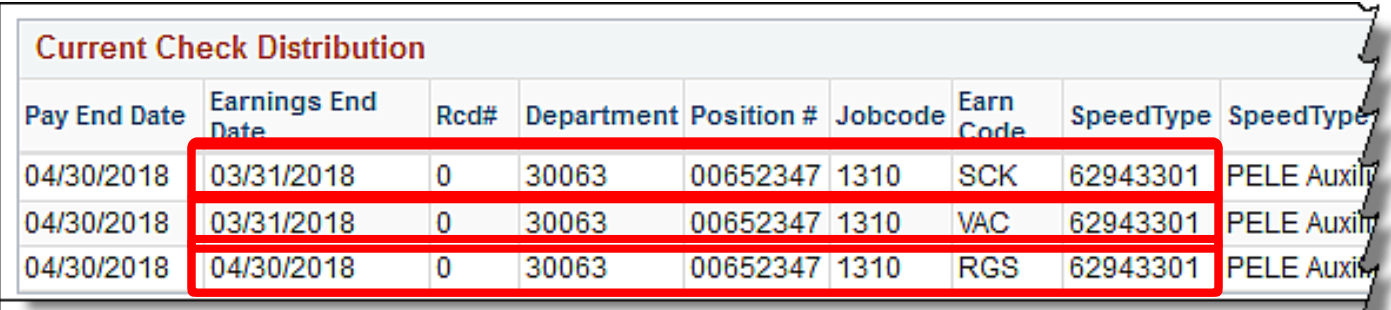

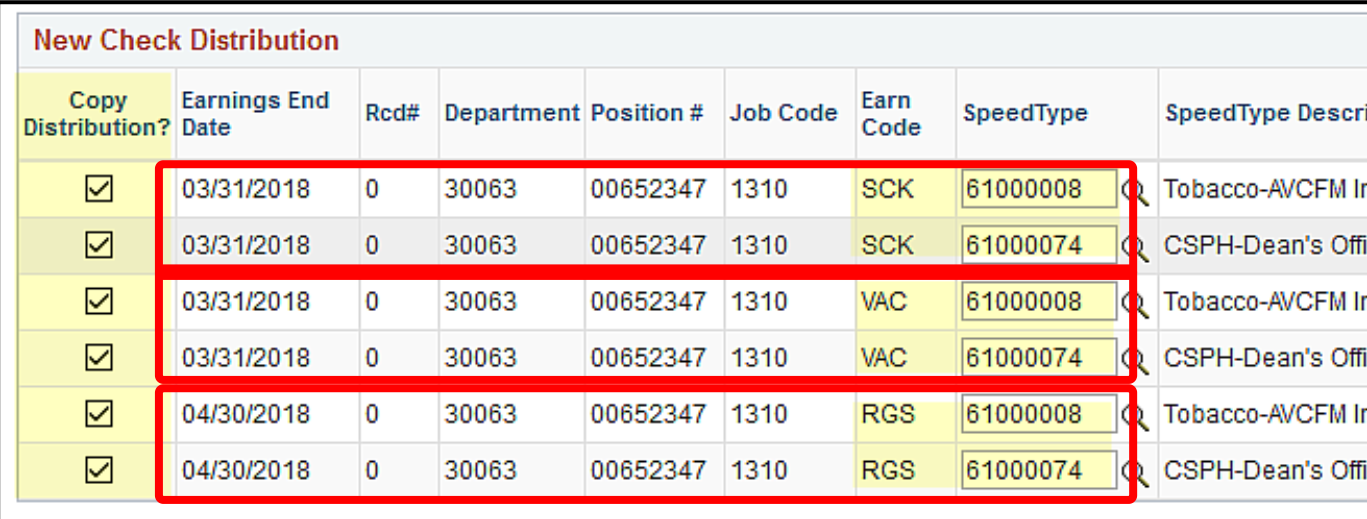

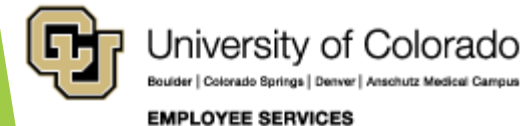

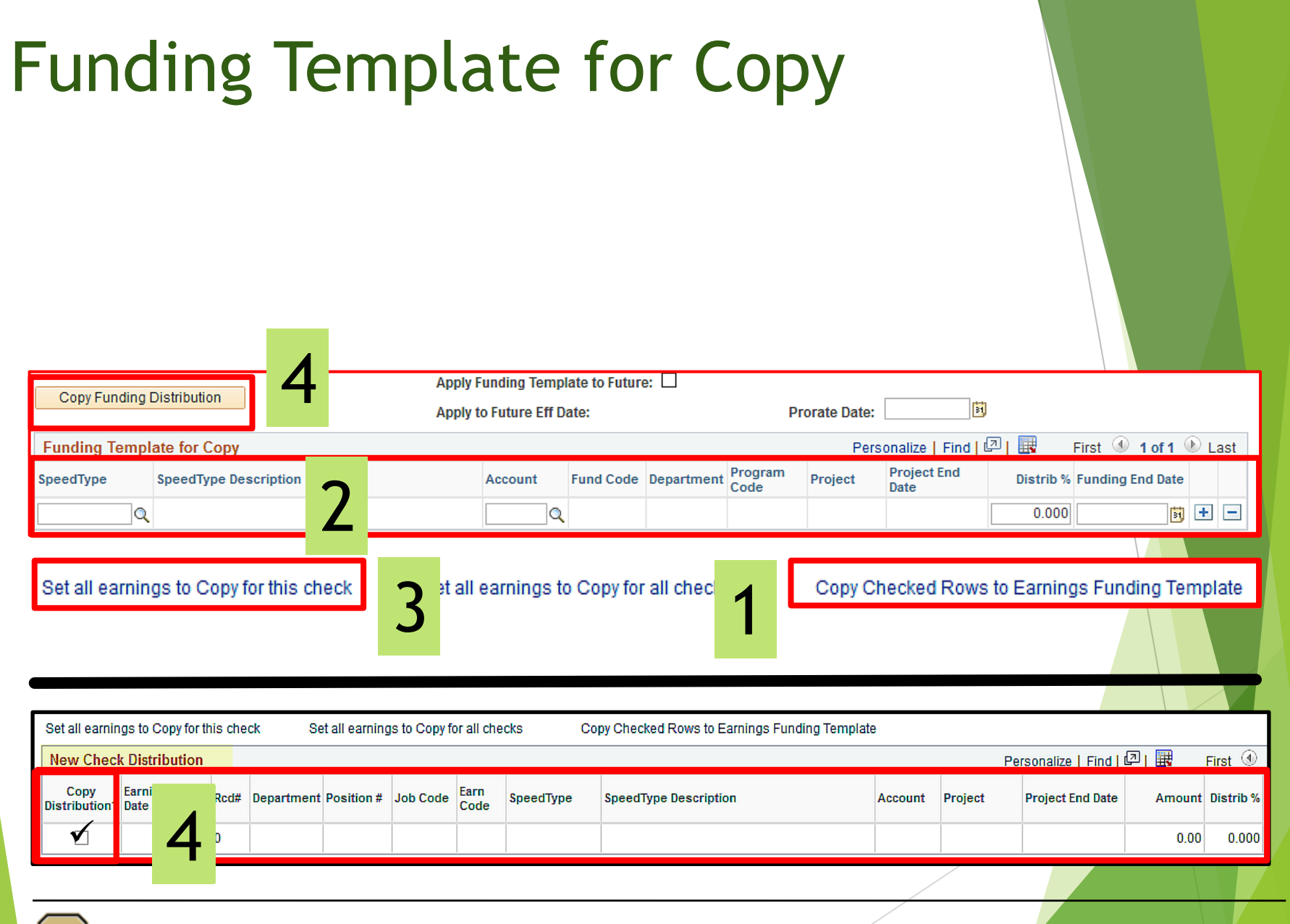

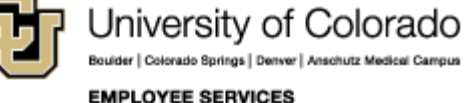

#### Example of Template for Copy

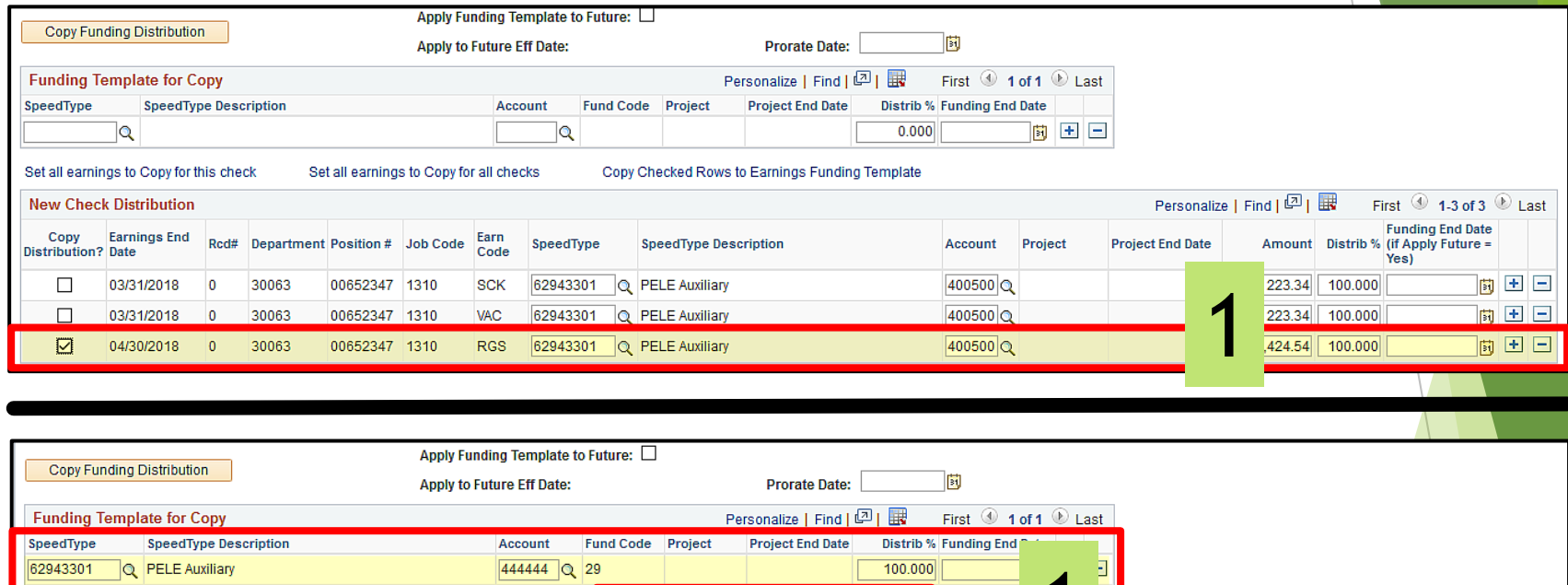

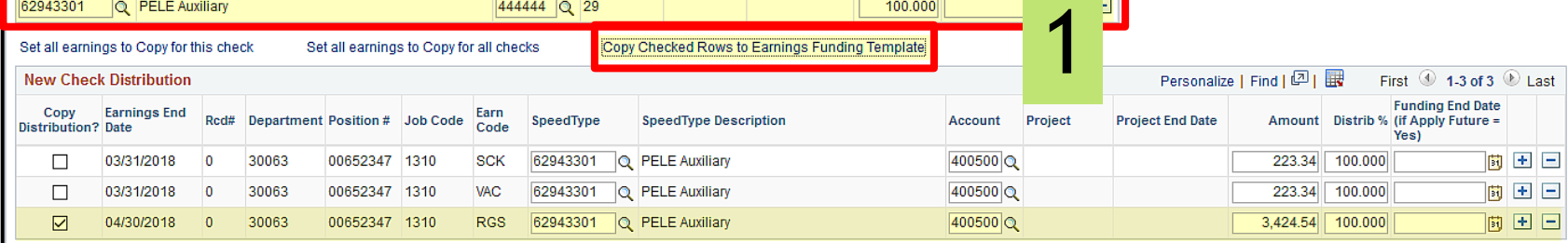

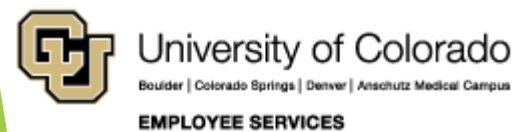

#### Example of Template for Copy

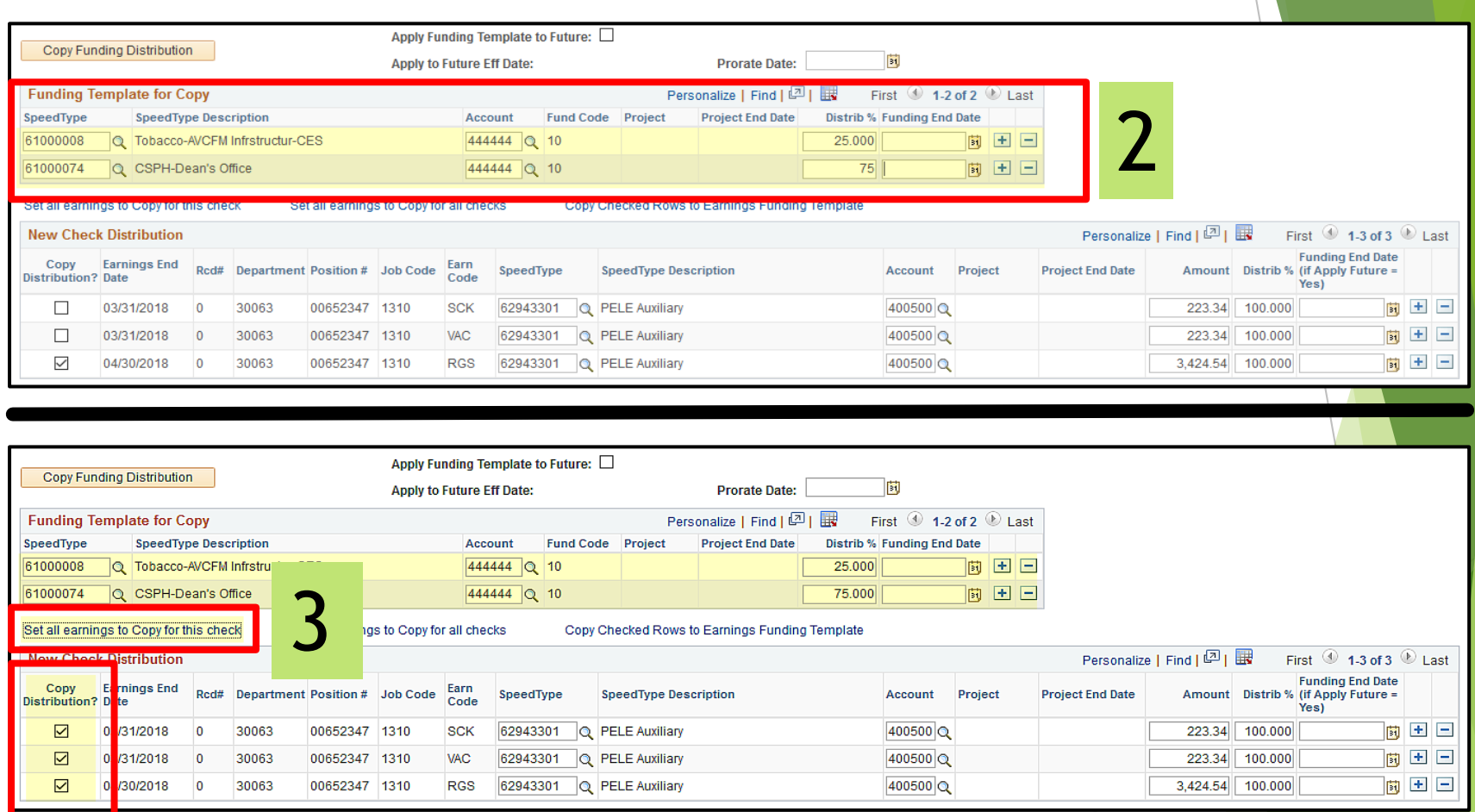

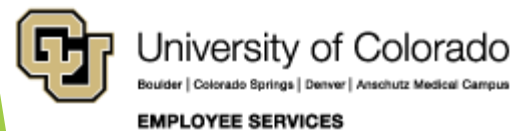

### Example of Template for Copy

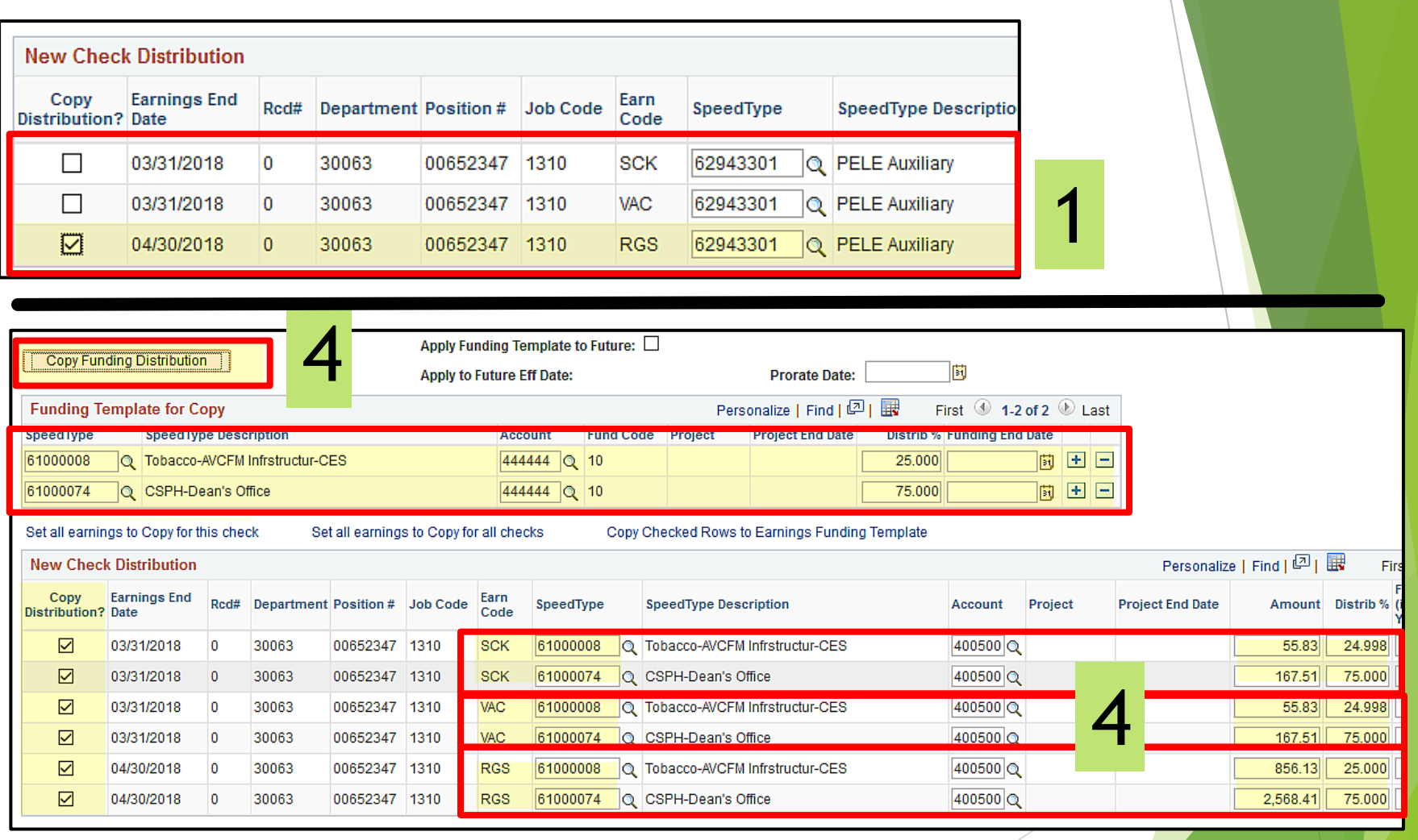

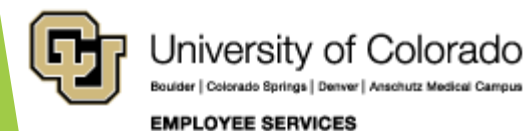

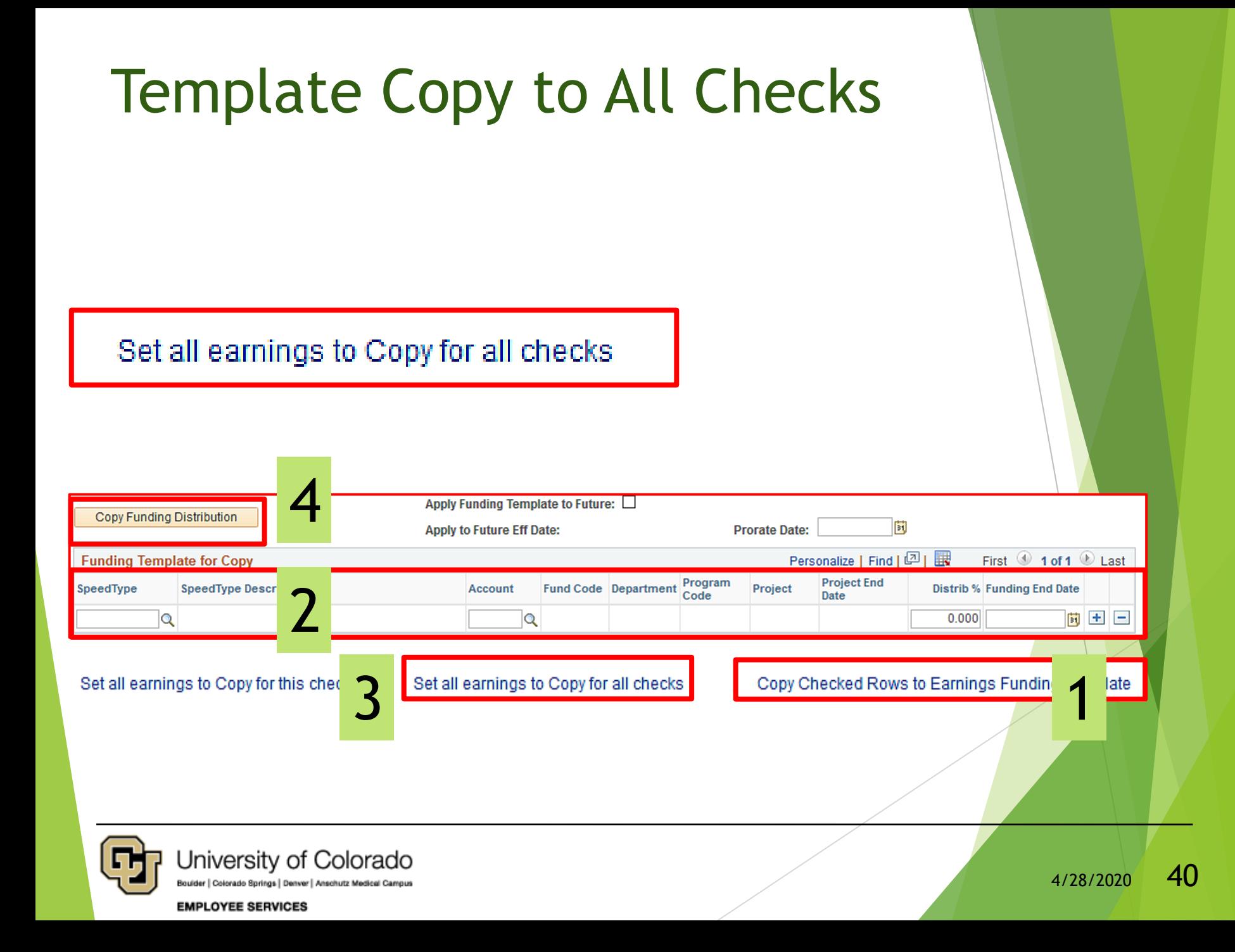

#### Funding Template – Watch It

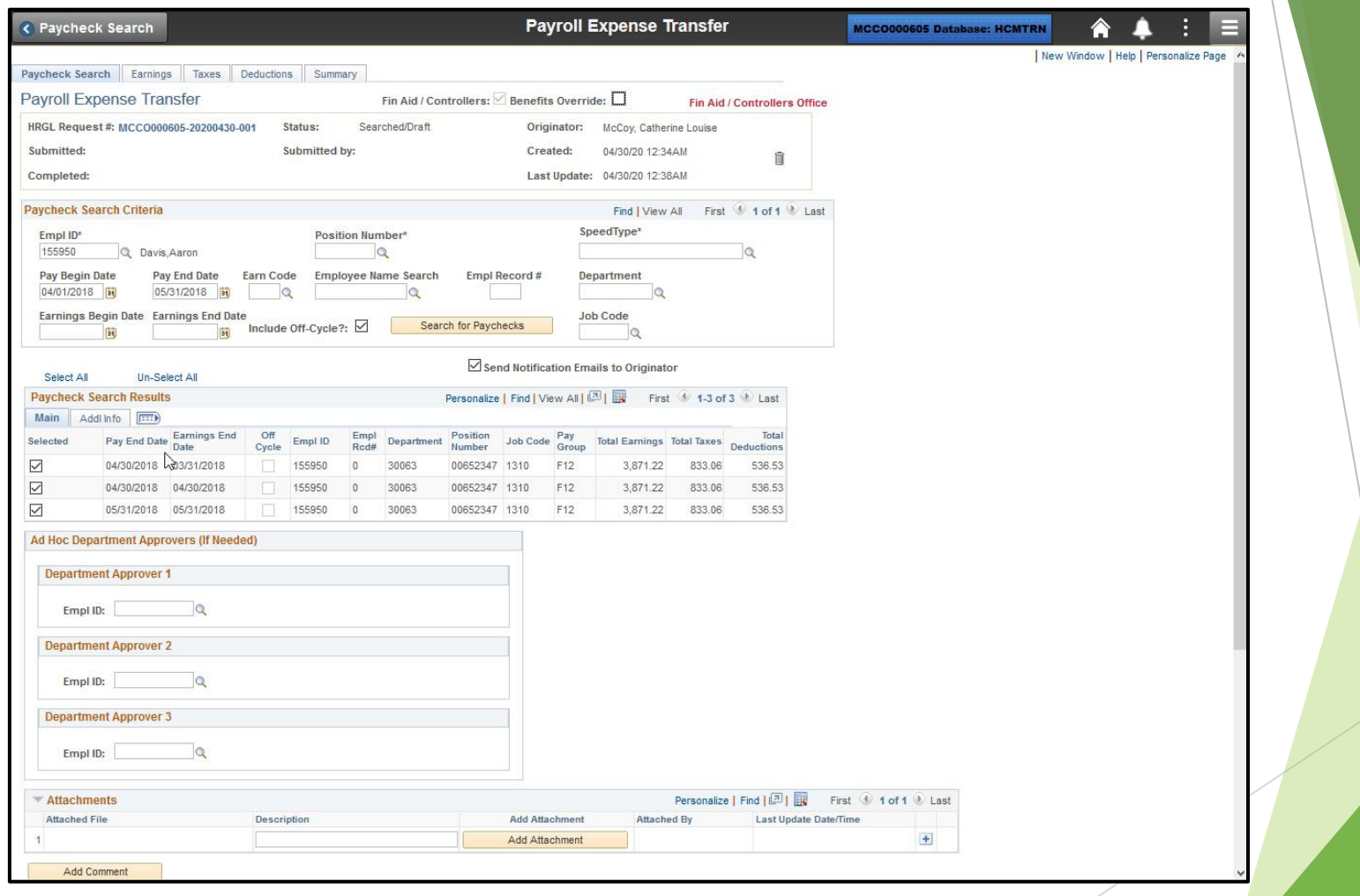

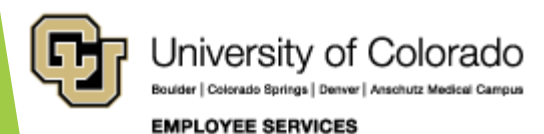

#### Apply Funding Template to Future Apply Funding Template to Future: 0 Copy Funding Distribution 閬 **Apply to Future Eff Date:** 04/01/2020 **Prorate Date:** Personalize | Find | 四 | 團 First  $\textcircled{\tiny{\textcircled{\tiny 1-2}}}$  of 2  $\textcircled{\tiny{\textcircled{\tiny 2}}}$  Last **Funding Template for Copy Project End** Fund Code Project Distrib % Funding End Date SpeedType **SpeedType Description** Account Date The Earnings Funding Template speedtypes and distribution percentages will be applied to the Department Budget Table with an effective date of 2020-04-01. If the specified funding sources should impact off cycle payrolls prior to 2020-04-01, please create a funding entry transaction. (0.0) OK Warning: if the PET is recalled or denied, this form will be uneditable and a new PET will be required. Changes to the Department Budget Table will be committed on submission, and an update to the Department Budget Table may be required if the funding distribution specified in this PET form is inaccurate for the upcoming pay periods. If the form is recalled or denied, the form's status will be "uneditable". (0,0) Message OK Warning -- Project end date expires prior to estimated funding effective date on the earnings funding template for the 'Apply to Future' option. OK Cancel University of Colorado  $4/28/2020$  42 Boulder | Colorado Springs | Denver | Anschutz Medical Campus **EMPLOYEE SERVICES**

#### Review Additional Tabs

- Review Deductions and Taxes
- Save and System Checks
- Grants Questionnaire
- Review Summary Page

#### QRG: PET Map – Taxes

<https://www.cu.edu/doc/pet-data-mappdf>

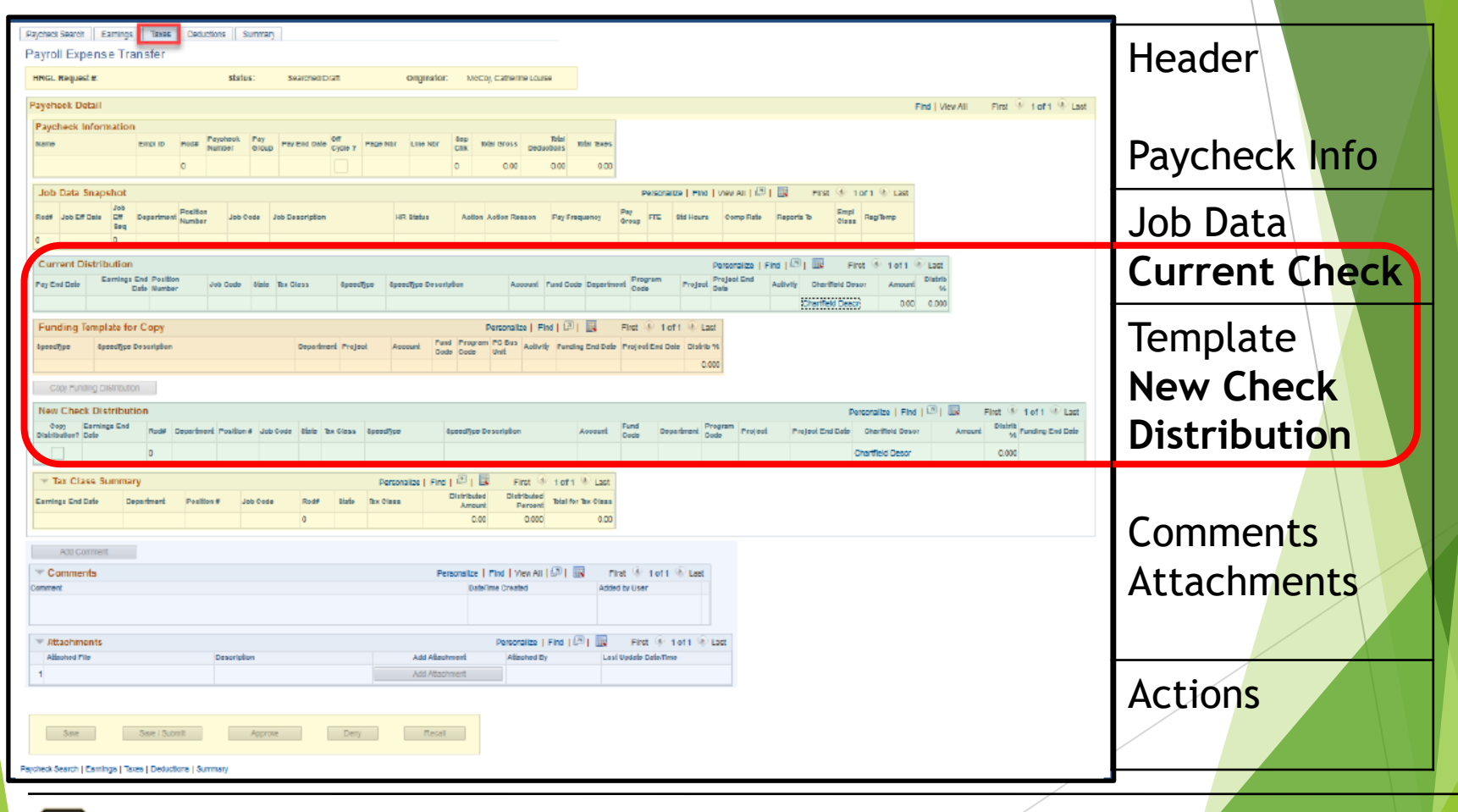

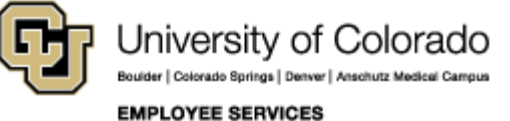

#### Taxes and Deductions

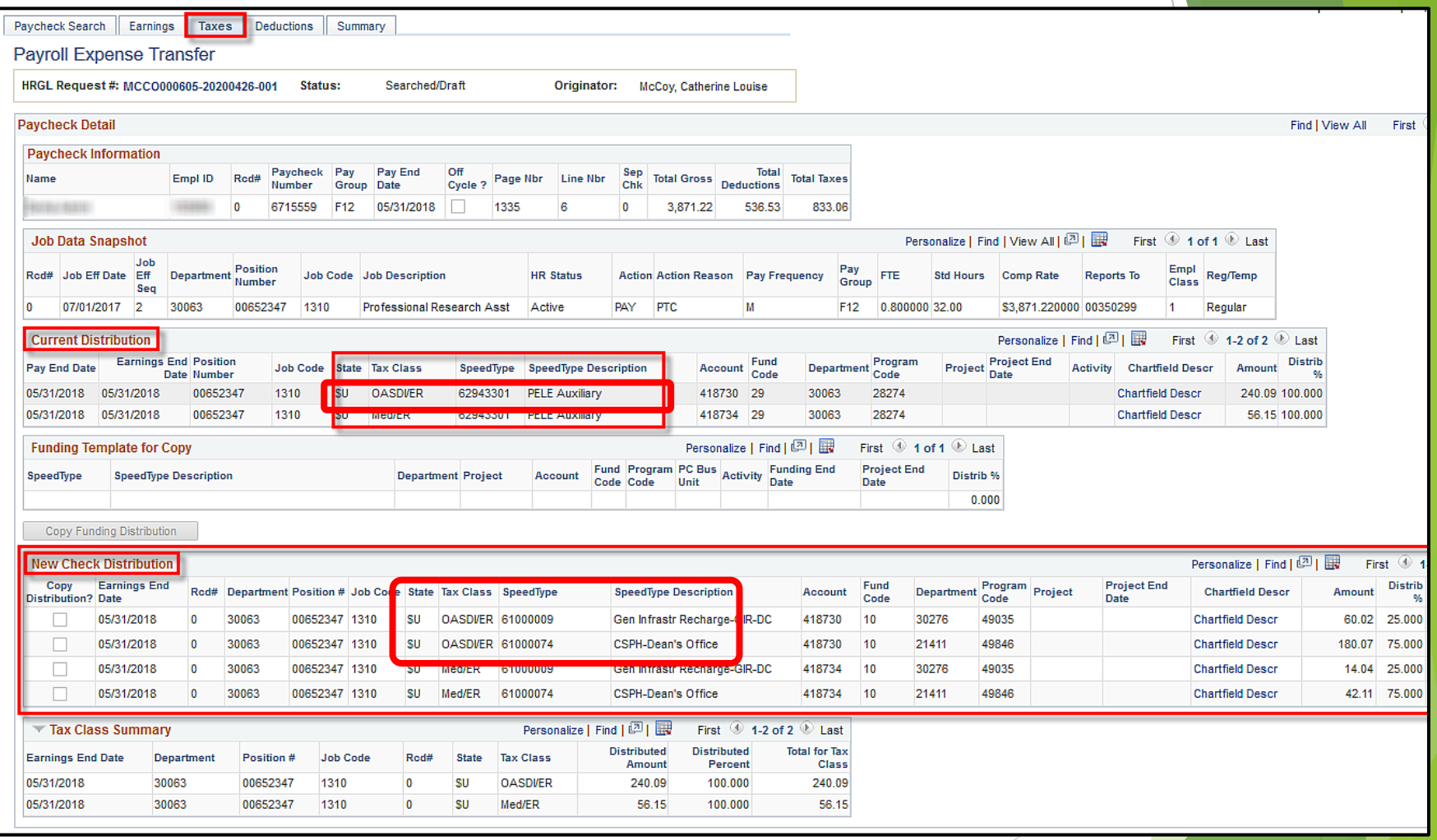

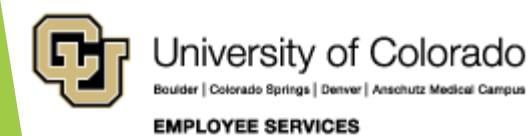

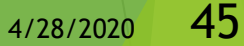

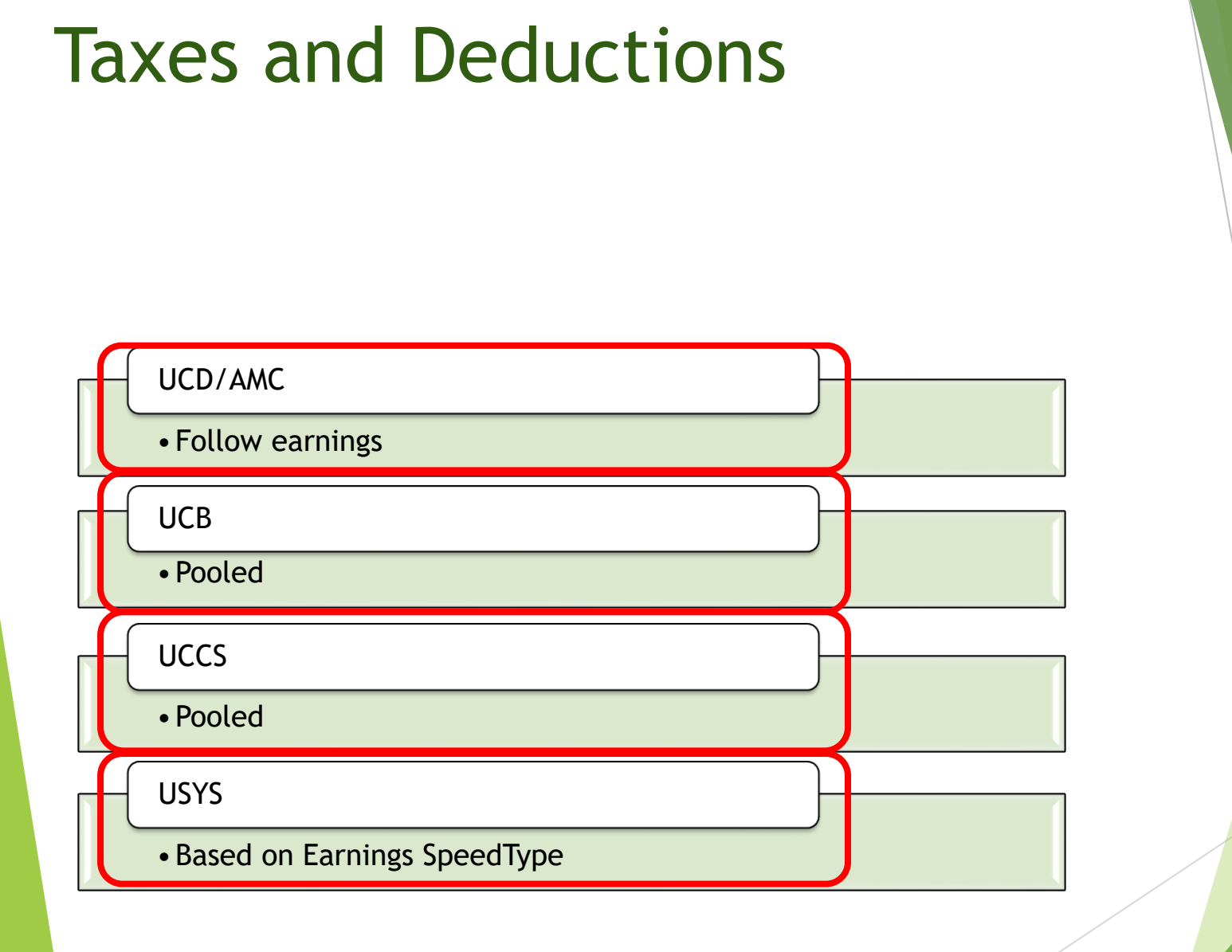

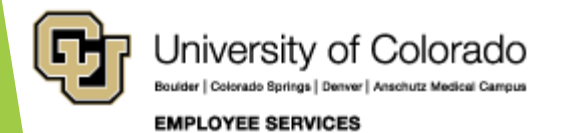

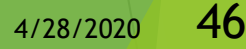

#### SAVE & System Checks

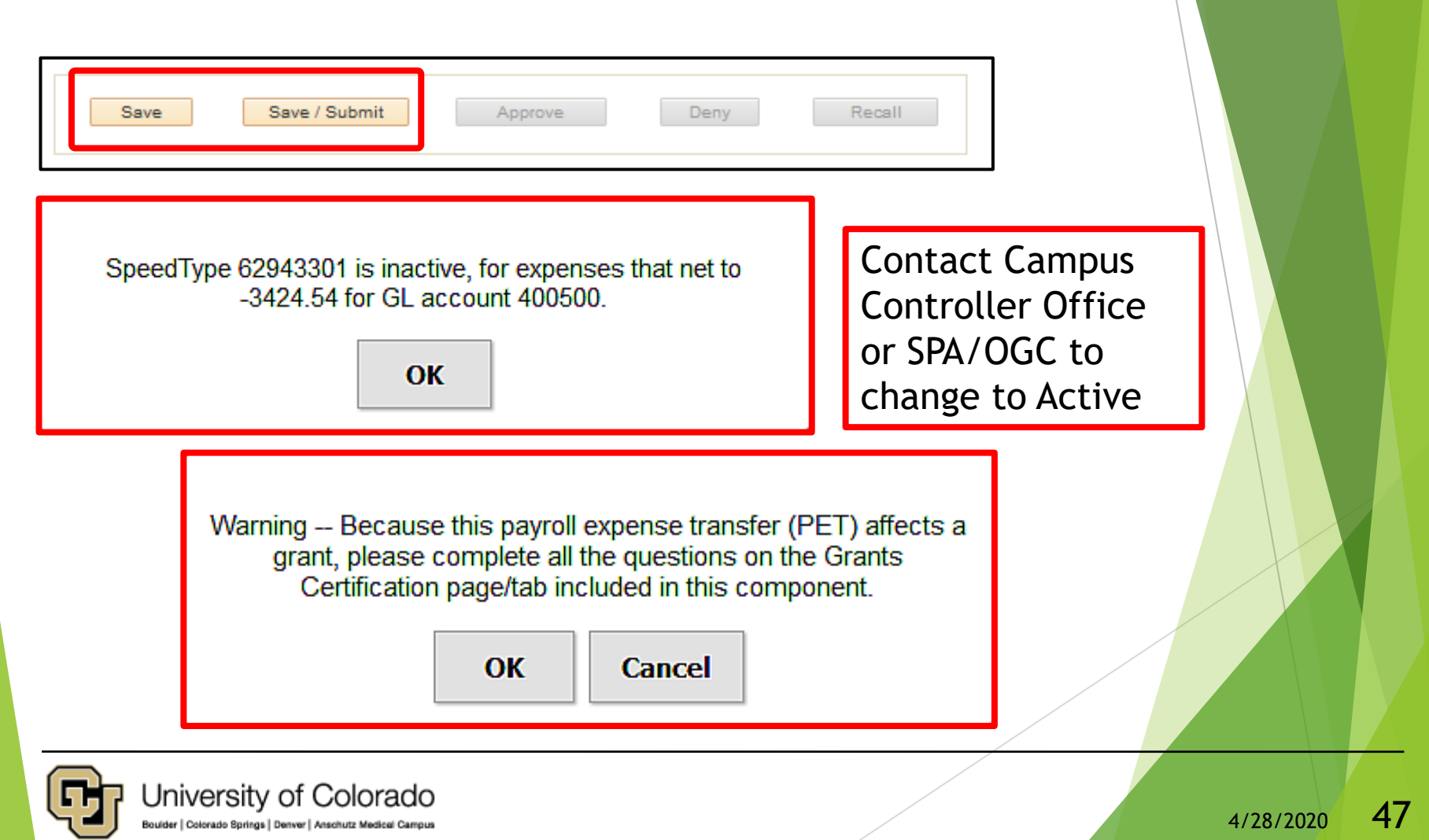

**EMPLOYEE SERVICES** 

#### Grant Certification

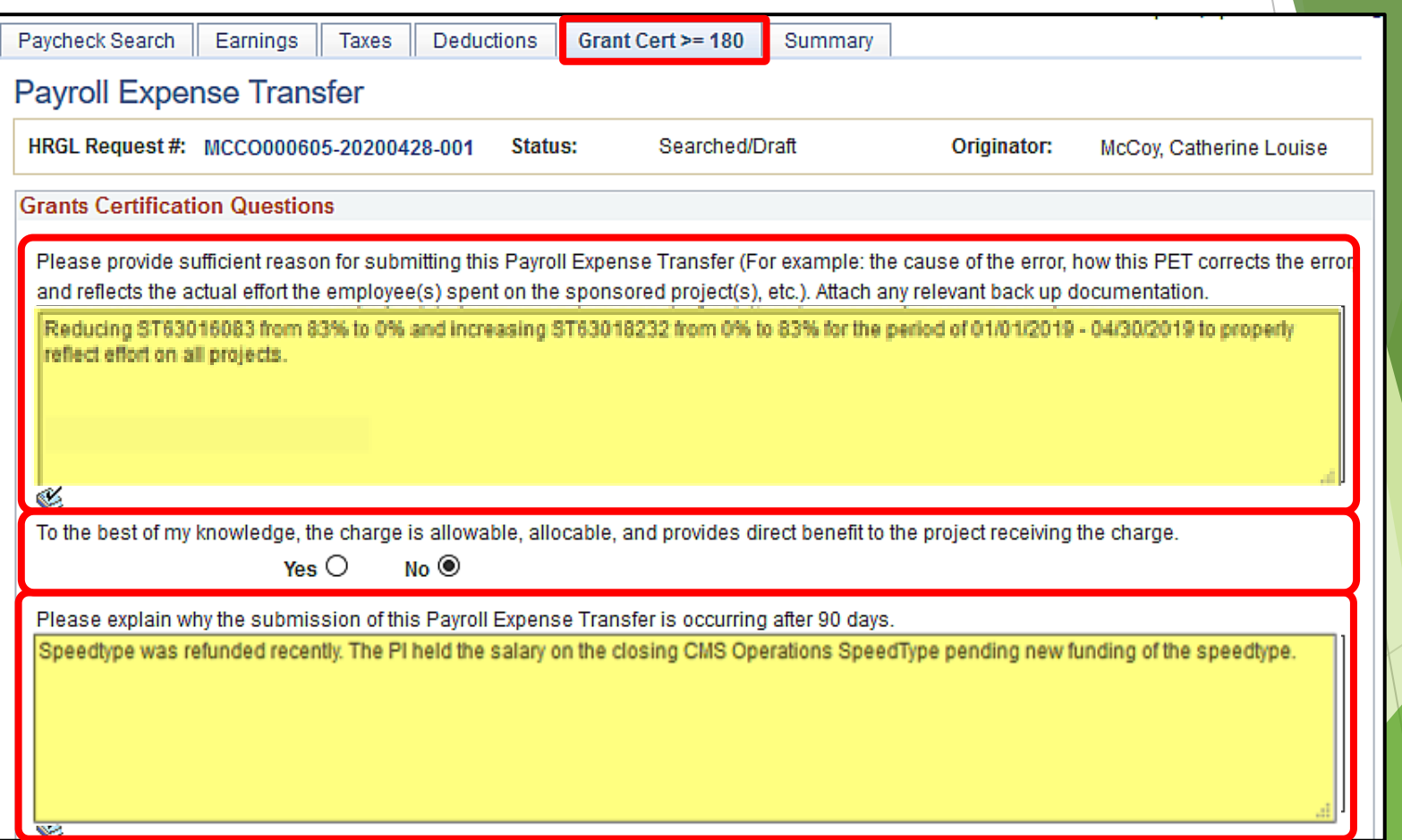

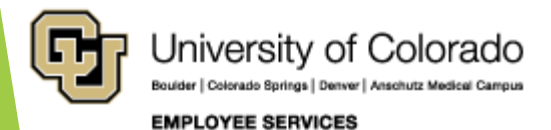

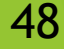

#### QRG: PET Map - Summary

<https://www.cu.edu/doc/pet-data-mappdf>

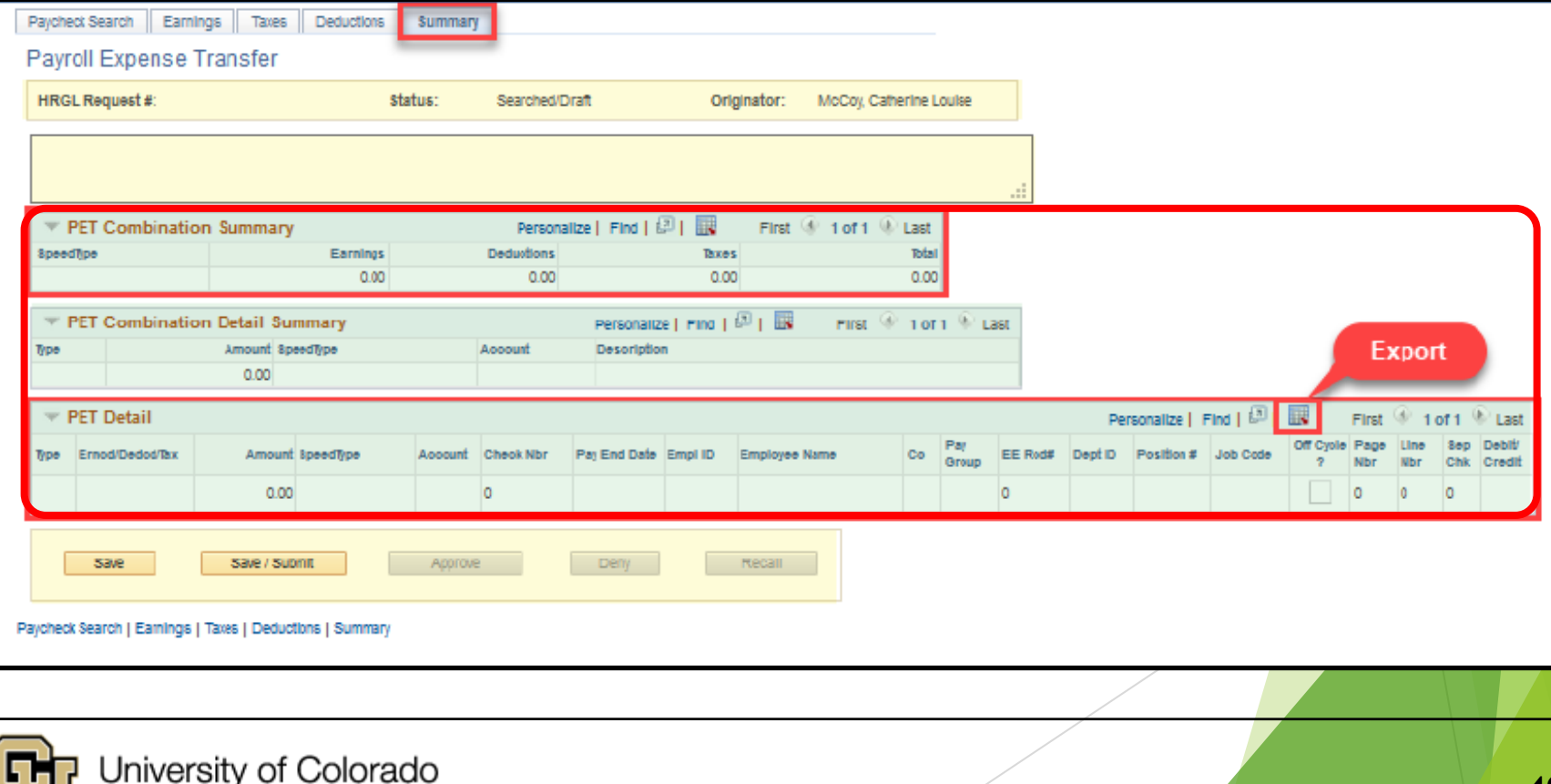

4/28/2020 49

**EMPLOYEE SERVICES** 

Boulder | Colorado Springs | Denver | Anschutz Medical Campus

#### Summary Tab

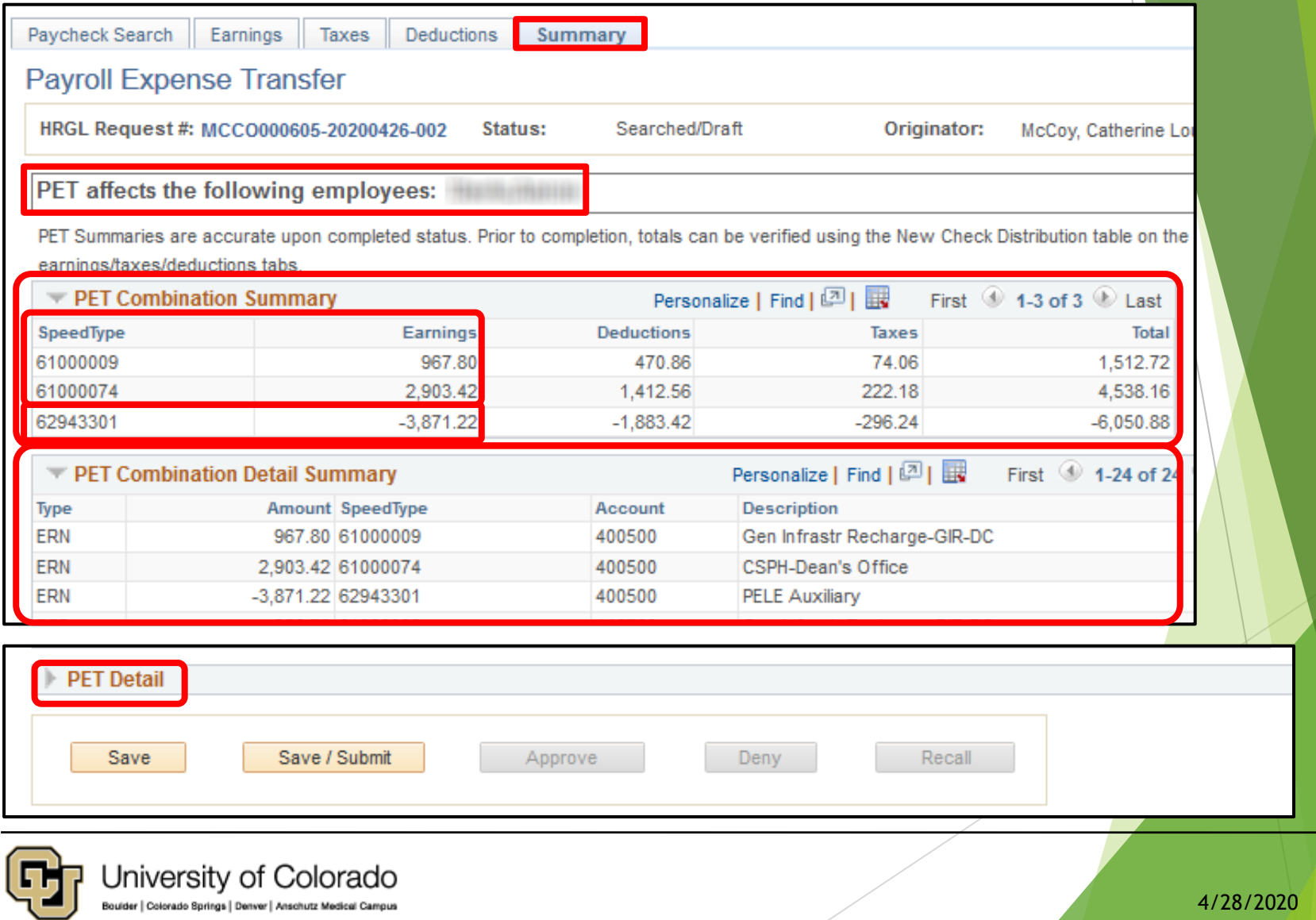

50

#### Summary Tab

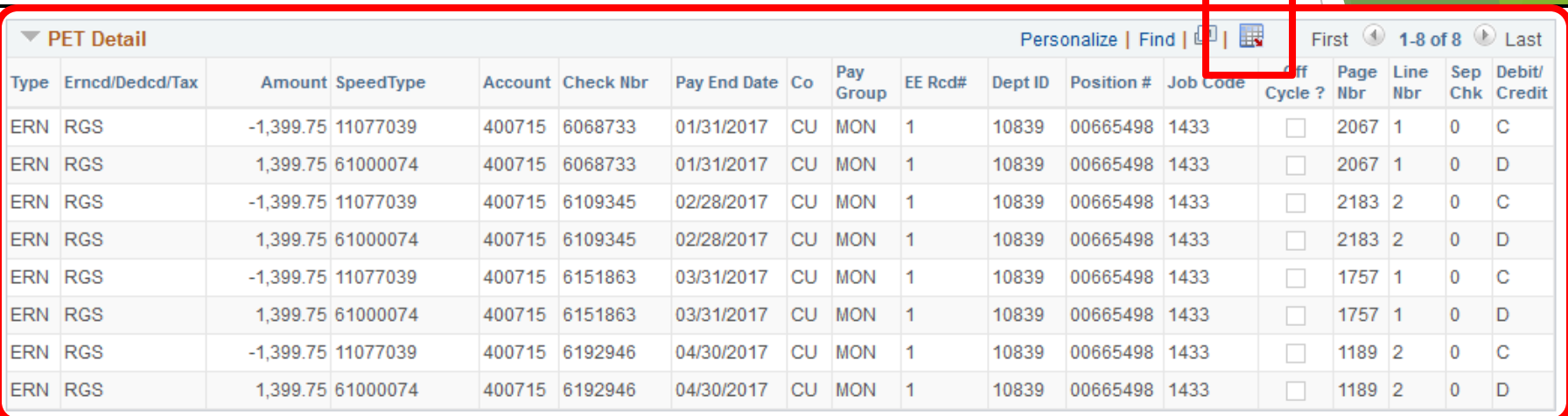

![](_page_50_Picture_16.jpeg)

![](_page_50_Picture_3.jpeg)

#### Additional Tabs – Watch It

![](_page_51_Picture_17.jpeg)

![](_page_51_Picture_2.jpeg)

#### Complete the PET

- Conclude with Paycheck Search Page
	- CU PET Header Panel & Status
	- Delete the Entry
	- Add Comments & Attachments
	- Events and Actions
- Workflow and Final Post to GL

#### QRG: PET Map – Paycheck Search

<https://www.cu.edu/doc/pet-data-mappdf>

![](_page_53_Picture_51.jpeg)

![](_page_53_Picture_3.jpeg)

#### Header, Ad Hoc, Attachments, Comments, Event Tracking

![](_page_54_Picture_16.jpeg)

![](_page_54_Picture_2.jpeg)

#### Paycheck Search - Header

![](_page_55_Figure_1.jpeg)

![](_page_55_Picture_2.jpeg)

#### PET Status

![](_page_56_Figure_1.jpeg)

![](_page_56_Picture_2.jpeg)

#### Delete a PET

#### A PET can be deleted in Searched/Draft status.

• Before SAVE, simply abandon the PET.

![](_page_57_Picture_50.jpeg)

• After SAVE, (HRGL Request  $#$  assigned), click the Trash Can.

![](_page_57_Picture_51.jpeg)

If in APPROVED/COMPLETD status, a new PET is required.

![](_page_57_Picture_7.jpeg)

 $DENY$ 

### Paycheck Search – Ad Hoc Approvers

![](_page_58_Figure_1.jpeg)

![](_page_58_Picture_2.jpeg)

#### Attachments & Comments

![](_page_59_Picture_17.jpeg)

![](_page_59_Picture_2.jpeg)

![](_page_59_Picture_4.jpeg)

#### PET Event Tracking

![](_page_60_Picture_15.jpeg)

![](_page_60_Picture_16.jpeg)

![](_page_60_Picture_3.jpeg)

#### PET Actions

![](_page_61_Figure_1.jpeg)

![](_page_61_Picture_2.jpeg)

![](_page_61_Picture_4.jpeg)

#### Deny or Recall & Funding Update

![](_page_62_Picture_16.jpeg)

![](_page_62_Picture_17.jpeg)

![](_page_62_Picture_3.jpeg)

#### Campus Workflow

Boulder | Colorado Springs | Denver | Anschutz Medical Campus

**EMPLOYEE SERVICES** 

![](_page_63_Picture_78.jpeg)

#### PET Approvers

 $\sim$ 

CU PETs and Funding

**CU Process Direct PET** 

**CU Position Funding History** 

**CU PET Financial Aid Users** 

CU Process PET Regular Users

#### **PET Pending Approvals**

![](_page_64_Picture_51.jpeg)

![](_page_64_Picture_3.jpeg)

![](_page_64_Picture_4.jpeg)

#### Complete the PET – Watch IT

![](_page_65_Picture_17.jpeg)

![](_page_65_Picture_2.jpeg)

![](_page_66_Picture_26.jpeg)

**EMPLOYEE SERVICES** 

**Payroll Expense Transfers: Today's Topics**

![](_page_67_Figure_1.jpeg)

## Thanks for joining us .

CU System HR/GL Team hcm [-community@cu.edu](mailto:hcm-community@cu.edu)

# **HCM HRGL Webinar**

![](_page_69_Picture_0.jpeg)